# <span id="page-0-0"></span>**Dell™ Lifecycle Controller Version 1.2**

[概要](file:///E:/Software/smusc/smlc/lc_1_2/ja/ug/HTML/ovusc.htm#wp1184915)  [Unified Server Configurator](file:///E:/Software/smusc/smlc/lc_1_2/ja/ug/HTML/setusc.htm#wp1183995) および Lifecycle Controller を使用可能な Unified Server Configurator [Remote Service](file:///E:/Software/smusc/smlc/lc_1_2/ja/ug/HTML/lc_osd.htm#wp1067300) 機能 <u>[トラブルシューティングとよくあるお問い合わせ\(](file:///E:/Software/smusc/smlc/lc_1_2/ja/ug/HTML/faq.htm#wp1186814)FAQ)</u><br>[用語集](file:///E:/Software/smusc/smlc/lc_1_2/ja/ug/HTML/gl0.htm#wp1110917)

# メモおよび注意

メモ: コンピュータを使いやすくするための重要な情報を説明しています。

**△ 注意: 注意は、手順に従わない場合は、ハードウェアの損傷やデータの損失の可能性があることを示しています。** 

# 本書の内容は予告なく変更されることがあります。 **© 2009** すべての著作権は **Dell Inc.** にあります。

Dell Inc. の書面による許可のない複製は、いかなる形態においても厳重に禁じられています。

本書で使用されている商標: Dell および DELL ロゴは Dell Inc. の商標です。Microsoft, Windows および Windows Server は、米国およびその他の国における Microsoft Corporation の登録商標です。Red Hat, Red<br>Hat Linux および Red Hat Enterprise Linux は、米国およびその他の国における Red Hat, Inc. の登録商

商標または製品の権利を主張する事業体を表すためにその他の商標および社名が使用されていることがあります。Dell Inc. はデル以外の商標や社名に対する所有権を一切否認します。

2009 年 8 月

# トラブルシューティングとよくあるお問い合わせ(**FAQ**)

**Dell™ Lifecycle Controller Version 1.2** 

- エラーメッセージ
- [よくあるお問い合わせ\(](#page-5-0)FAQ)

本項では、USC と USC - LCE で共通して表示されるエラーメッセージについて説明し、各エラーに対する解決策を提案します。また、USC と USC - LCE のユーザーからよく寄せられる質問の答え も記載しています。

# <span id="page-1-1"></span>エラーメッセージ

「<u>憲 [A-1](#page-1-2).」</u>では、USC と USC - LCE で共通して表示されるエラーメッセージについて説明し、各エラーに対する解決策を提案します。「<u>表 [A-2](#page-1-3)</u>」では、USC で共通して表示されるエラーメッセージにつ<br>いて説明し、各エラーに対する解決策を提案します。「<u>憲 [A-3](#page-2-0)</u>」では、USC - LCE で共通して表示されるエラーメッセージについて説明し、各エラーに対する解決策を提案します。「<u>表 [A-4](#page-3-0)</u>」では、<br>Lifecyc

٦

### <span id="page-1-2"></span>表 **A-1 USC** と **USC - LCE** のエラーメッセージと解決策

┯

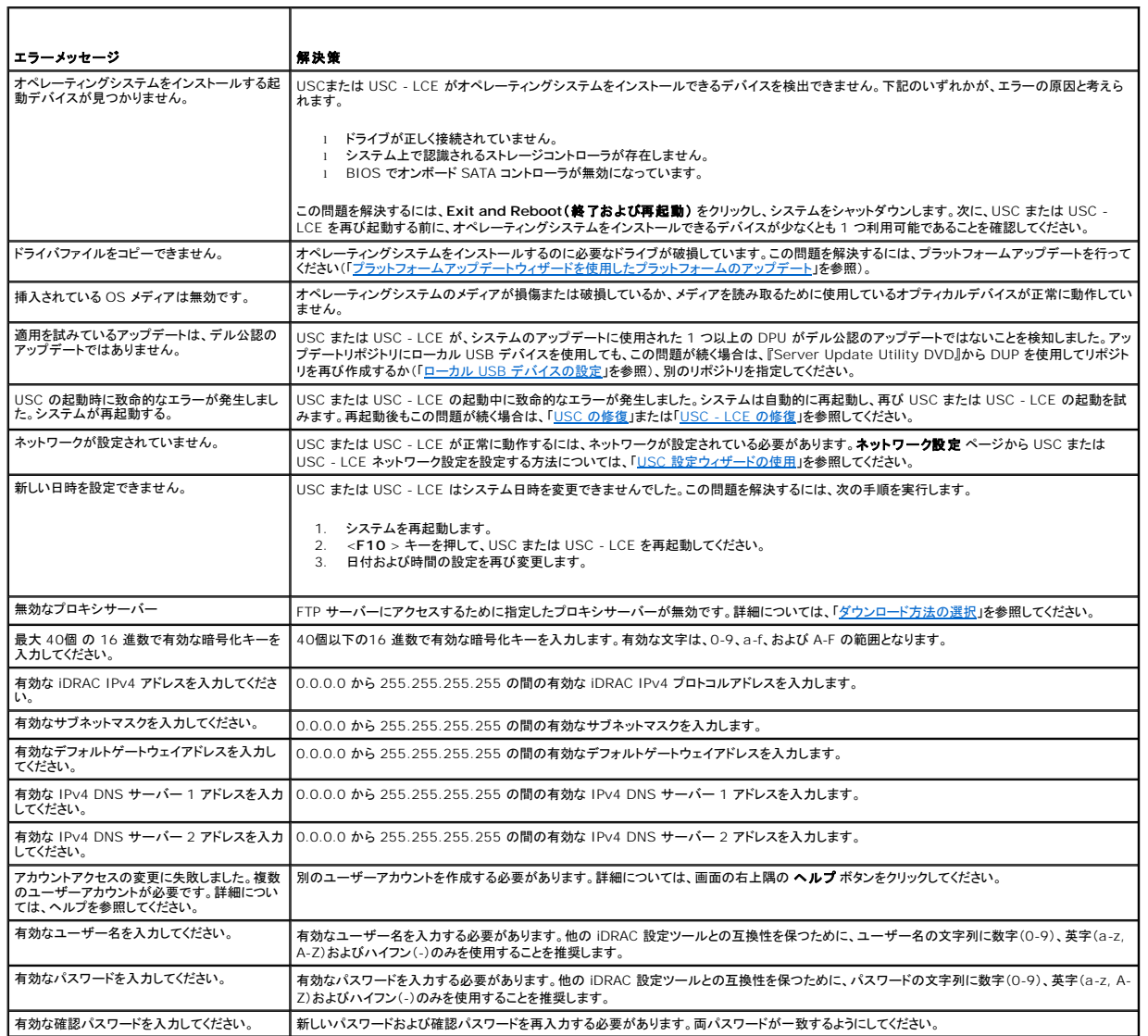

### <span id="page-1-3"></span>表 **A-2 USC** のエラーメッセージと解決策

<span id="page-1-0"></span>[目次に戻る](file:///E:/Software/smusc/smlc/lc_1_2/ja/ug/HTML/index.htm)

<span id="page-2-1"></span>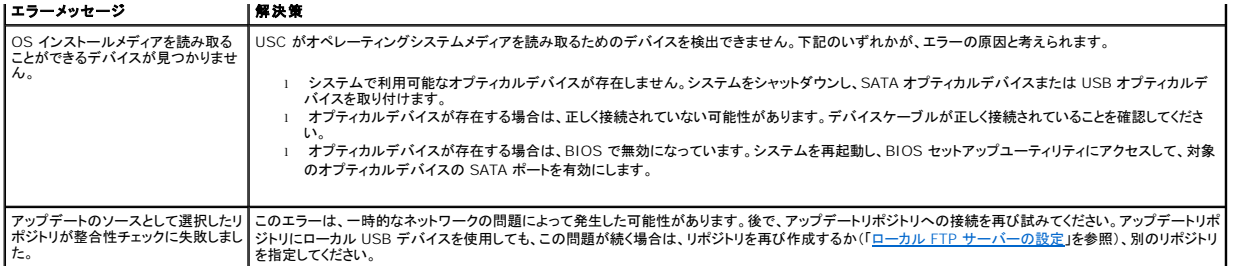

### <span id="page-2-0"></span>表 **A-3 USC - LCE** のエラーメッセージと解決策

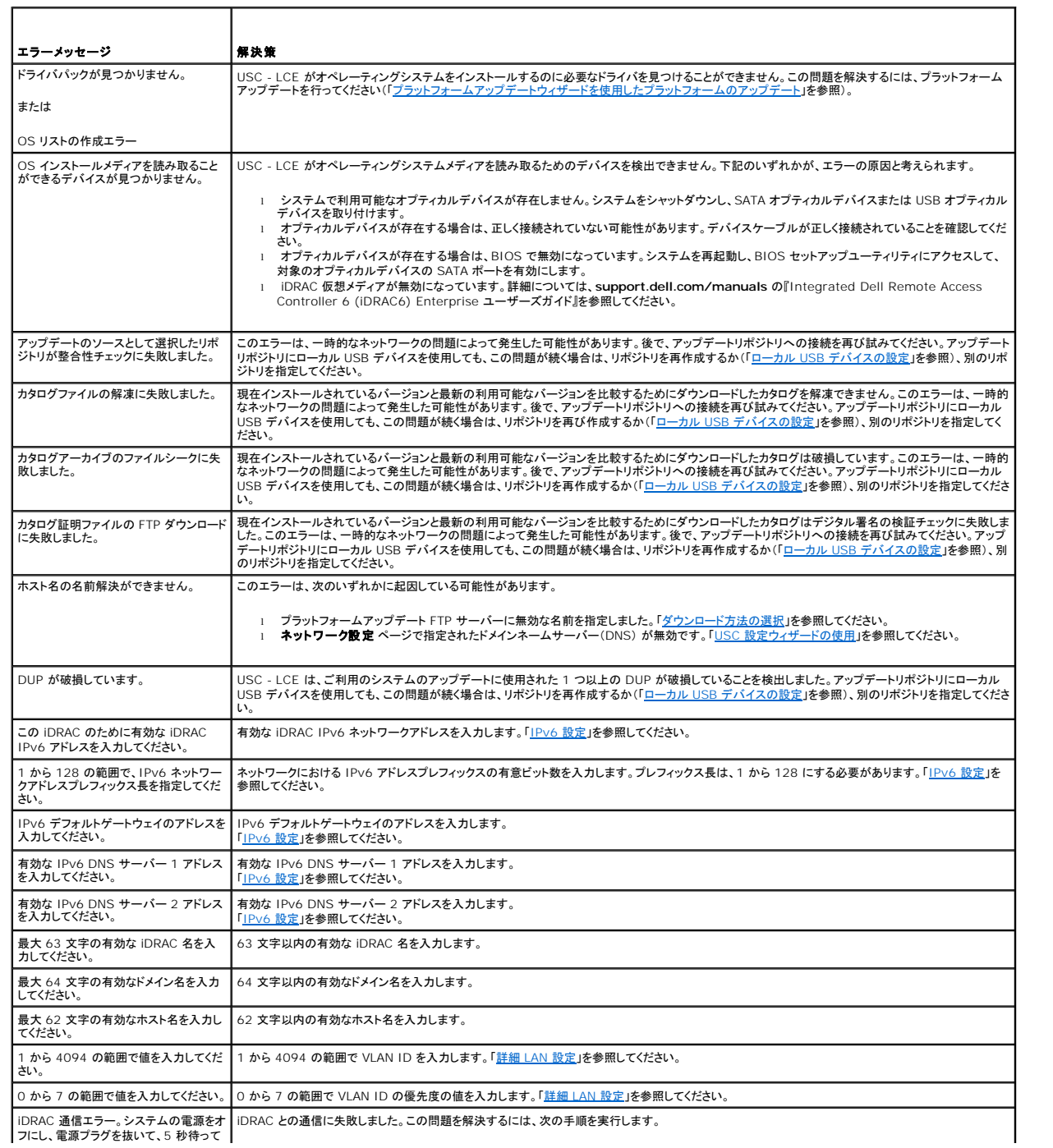

<span id="page-3-1"></span>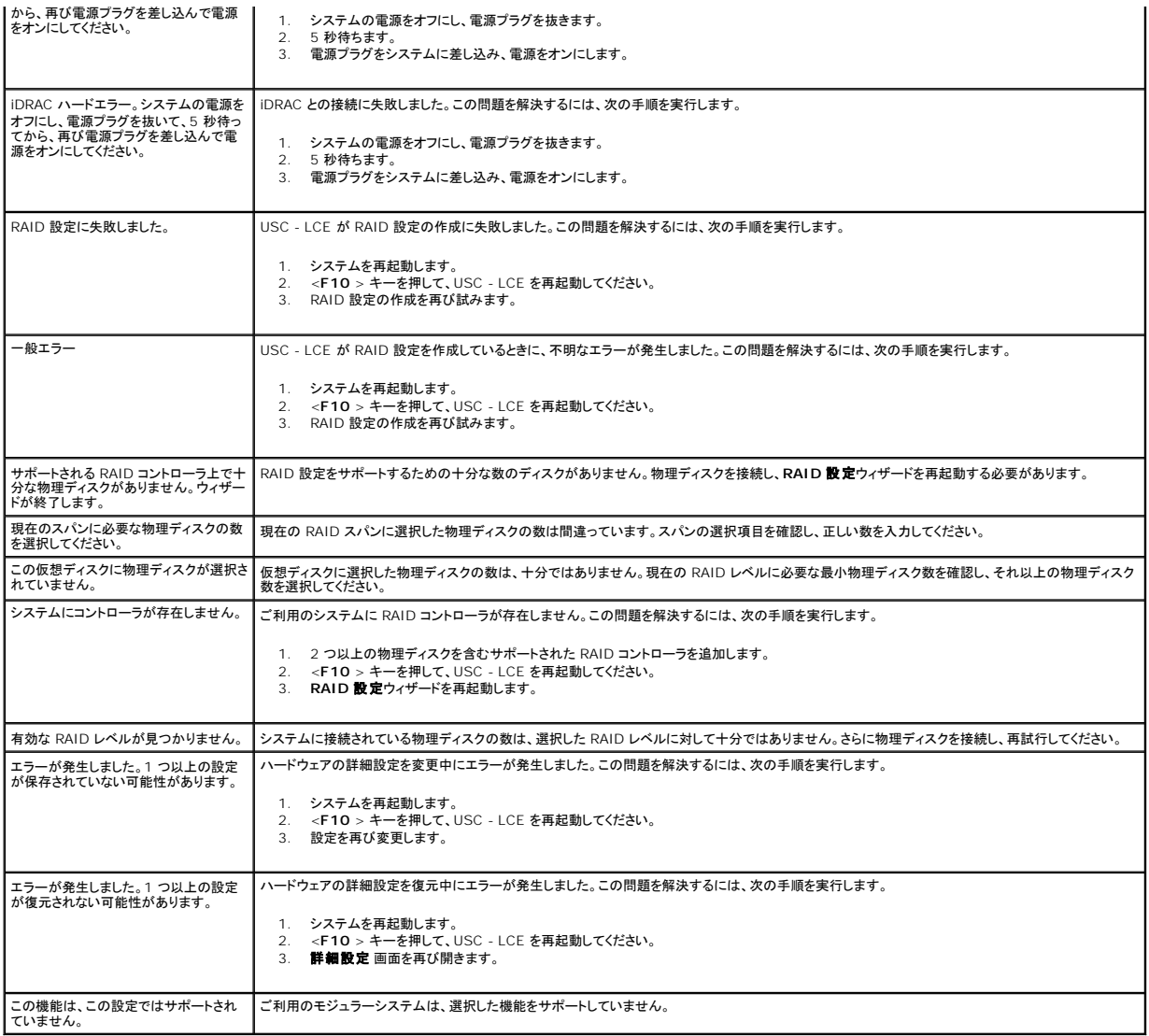

# <span id="page-3-0"></span>表 **A-4 Lifecycle Controller** のエラーメッセージと解決策

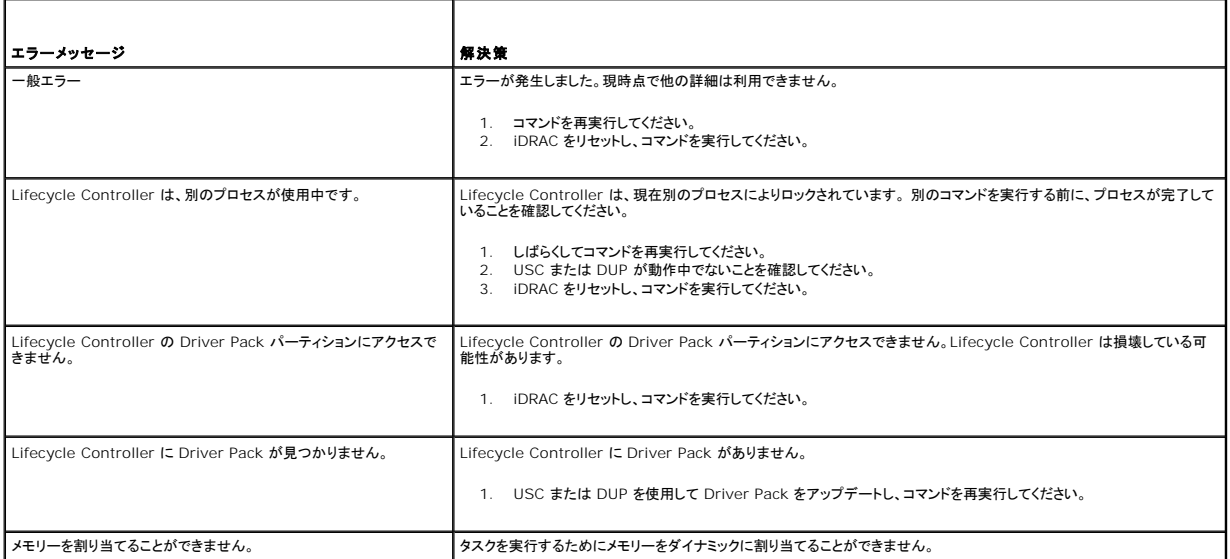

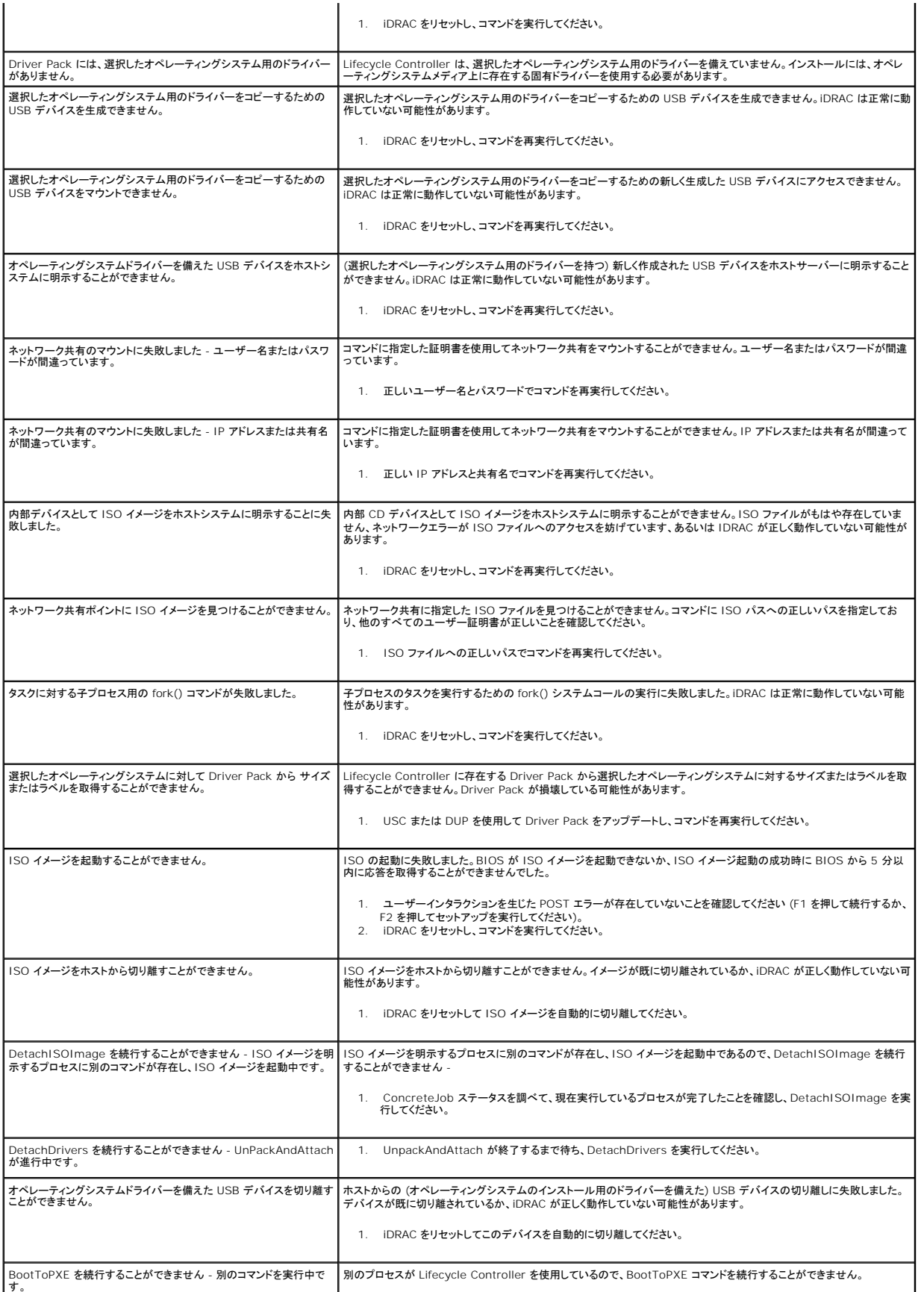

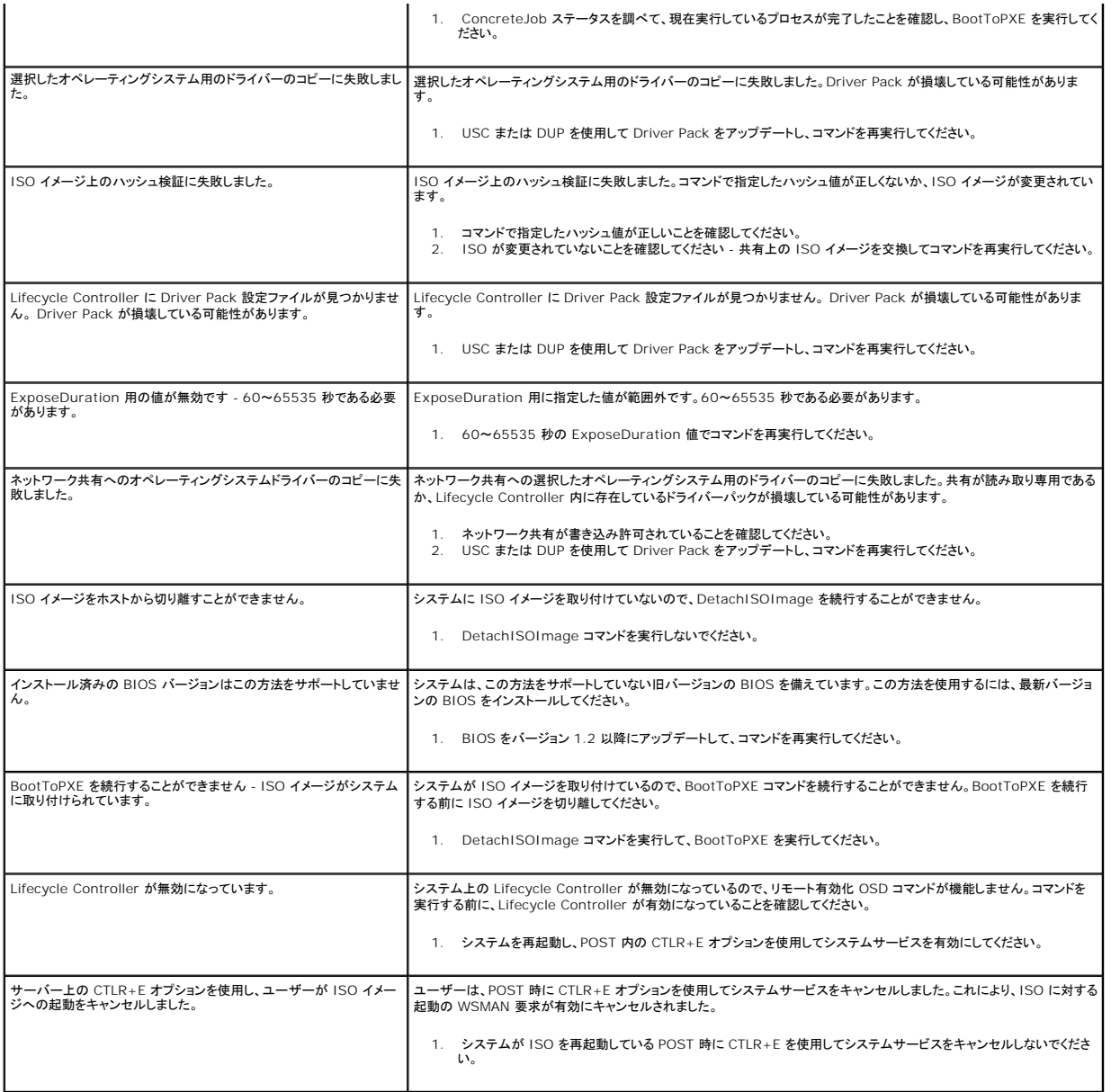

# <span id="page-5-0"></span>よくあるお問い合わせ(**FAQ**)

# **USC - LCE** がアップデートをダウンロードする際、ファイルはどこに保存されますか。

ファイルは、メインシステム基板上の不揮発性メモリに保存されます。このメモリは取り外し不可で、オペレーティングシステムからアクセスすることはできません。

# アップデートのデータを保存するのに、仮想メディアデバイスまたは **vFlash** カードは必要ですか。

いいえ ファイルは、メインシステム基板上のメモリに保存されます。

# 仮想メディアとは何ですか。

仮想メディアとは、サーバーがローカルメディアとして識別する CD、DVD および USB キーなどのリモートメディアです。

# アップデートが失敗した場合、どうすればよいですか?

アップデートが失敗した場合、USC-LCE が再起動し、選択された未実行のアップデートをすべて実行しようとします。最終の再起動が行われた後に、システムは USC-LCE **ホーム**ページに戻ります。<br>**プラットフォームアップデート** を再開し、失敗したアップデートを再度選択し**、適用**をクリックしてください。

### **vFlash** または仮想フラッシュとは何ですか

vFlash は、iDRAC6 Enterprise に挿し込まれるフォーマットされた SD(Secure Digital)カードです。 vFlash は、データストレージ用の USB キーとしてアクセスできるように、iDRAC を介して フォーマットおよび有効にすることができます。仮想フラッシュは、リモートから ISO を書き込むことができる vFlash 上のパーティションです。詳細については、**support.dell.com/manuals** の<br>『Integrated Dell Remote Access Controller 6 (iDRAC6) ユーザーズガイド』を参照してください。

### オペレーティングシステムのインストールに使用する独自のドライバを追加できますか。

いいえ オペレーティングシステムのインストールに独自のドライバを追加することはできません。オペレーティングシステムのインストールに使用されるドライバのアップデート方法については、「<u>プラット</u><br>フォームアップデートウィザードを使用したプラットフォームのアップデート」を参照してください。

### インストールされているオペレーティングシステムで使用されるドライバを **USC** または **USC-LCE** を介して アップデートできますか?

いいえ USC または USC - LCE はオペレーティングシステムのインストールに必要なドライバのみを提供します。インストールされているオペレーティングシステムで使用されるドライバのアップデート<br>については、ご利用のオペレーティングシステムのヘルプマニュアルを参照してください。

#### **USC** または **USC - LCE** のアップデートに使用する独自のドライバおよびファームウェアをローカル **USB** デバイスに追加できますか。

いいえ 『Server Update Utility DVD』からダウンロードされたドライバおよびファームウェアのみがサポートされています。 詳細については、「ローカル USB [デバイスの設定](file:///E:/Software/smusc/smlc/lc_1_2/ja/ug/HTML/setusc.htm#wp1185167)」を参照してください。

### **USC** または **USC - LCE** を削除できますか。

いいえ。

### インストール時に、オペレーティングシステムのメディアソースとして、仮想メディアを使用できますか。

はい。システムの iDRAC デバイスの詳細については、(**support.dell.com/manuals の**)『 Integrated Dell Remote Access Controller 6 (iDRAC6) ユーザーズガイド』 を参照してくださ<br>い。

# アップデートリポジトリとして、仮想 **USB** を使用できますか。

はい。システムの iDRAC デバイスの詳細については、(**support.dell.com/manuals の**)『 Integrated Dell Remote Access Controller 6 (iDRAC6) ユーザーズガイド』を参照してくださ<br>い。

### **UEFI** とは何ですか。**USC** または **USC - LCE** は、どの **UEFI** バージョンに準拠していますか。

UEFI (Unified Extensible Firmware Interface) とは、プレブート環境からオペレーティングシステムへの移行制御を行うインタフェースを定めた仕様です。USC または USC - LCE は UEFI バージョン 2.1 に準拠しています。詳細については、**www.uefi.org** を参照してください。

### ハードウェア構成において、設定ウィザードと詳細設定の違いは何ですか。

USUSC - LCE でハードウェアを設定するには、設定ウィザード と 詳細設定 の 2 通りの方法を使用できます。

[設定ウィザードは、システムデバイスの設定方法を順を追ってガイドします。設定ウィザードには、](file:///E:/Software/smusc/smlc/lc_1_2/ja/ug/HTML/setusc.htm#wp1186680)iDRAC、RAID、システム日時、および物理セキュリティが含まれます。詳細については、「<u>ハードウェア</u><br>構成」を参照してください。

詳細設定では、HII(Human Interface Infrastructure)が有効なデバイス(たとえば、NIC および BIOS)を設定できます。詳細については、「[詳細設定」](file:///E:/Software/smusc/smlc/lc_1_2/ja/ug/HTML/setusc.htm#wp1184800)を参照してください。

### **USC** または **USC - LCE** は、**xx1x** システムのすべての **RAID** レベルとすべての **RAID** カードをサポートしますか。

USC または USC - LCE は、PERC 6.1 ファームウェアを実行する PERC 6 カード上の RAID レベル 0、1、5、6、10、50、 および 60 をサポートしています。RAID 0 および 1 は、SAS 6/iR 上 でサポートされています。

### **USC - LCE** は、**BIOS** およびファームウェアのロールバックをサポートしていますか。

はい。詳細については、「BIOS [およびファームウェアの以前のバージョンへのロールバック](file:///E:/Software/smusc/smlc/lc_1_2/ja/ug/HTML/setusc.htm#wp1184303)」を参照してください。

### システムアップデートがサポートされるのは、どのデバイスですか。

USC - LCE は、BIOS、iDRAC ファームウェア、電源ファームウェアおよび特定の RAID と NIC [コントローラファームウェアのアップデートを現在サポートしています。詳細については、「プラットフォ](file:///E:/Software/smusc/smlc/lc_1_2/ja/ug/HTML/setusc.htm#wp1184210) <u>ームアップデートウィザードを使用したプラットフォームのアップデート</u>」を参照 してください。

### ハードウェア構成内の詳細設定で、どのデバイスがサポートされていますか。

BIOS および NIC が詳細設定でサポートされています。ご利用のシステム構成によっては、HII 設定仕様をサポ<del>ー</del>トするその他のデバイスも詳細設定に表示される場合があります。 詳細について<br>は、「<u>ハードウェア構成</u>」を参照してください。

### **USC** または **USC - LCE** の使用中にシステムがクラッシュしたらどうしますか。

USC または USC - LCE の使用中にシステムがクラッシュした場合、黒い画面に赤いテキストが表示されます。この問題を解決するには、まずシステムを再起動して、USC または USC - LCE を再 び立ち上げてください。問題が解決されない場合は、「<u>USC [の修復](file:///E:/Software/smusc/smlc/lc_1_2/ja/ug/HTML/setusc.htm#wp1185590)</u>」の「<u>[USC -](file:///E:/Software/smusc/smlc/lc_1_2/ja/ug/HTML/setusc.htm#wp1182524) LCE の修復</u>」の手順を実行します。それでも問題が解決されない場合は、デルにお問い合わせの上、テクニカルサポート<br>をお求めください。

# **USC-LCE** 製品の現在インストールされているバージョンの詳細をどのようにして見つけることができますか?

左のナビゲーション枠のバージョン情報をクリックしてください。

### **iDRAC KVM** 上で **USC LCE** へアクセスするときに、マウス同期の問題がある場合どうすればよいですか?

iDRAC KVM クライアント上で iDRAC6 KVM メニューのツールで**単一カーソル**オプションが選択されていることを確認します。 詳細については、**support.dell.com/manuals の『**Integrated<br>Dell Remote Access Controller 6 (iDRAC6) ユーザーズガイド』を参照してください。

[目次に戻る](file:///E:/Software/smusc/smlc/lc_1_2/ja/ug/HTML/index.htm)

### <span id="page-8-0"></span>[目次に戻る](file:///E:/Software/smusc/smlc/lc_1_2/ja/ug/HTML/index.htm)

# 用語集 **Dell™ Lifecycle Controller Version 1.2**

#### **BitLocker**

Microsoft<sup>®</sup> Windows Server<sup>®</sup> 2008 オペレーティングシステムで提供されているフルディスク暗号化機能。ボリューム全体を暗号化します。

### **DUP**

Dell アップデートパッケージ。標準パッケージ形式の自己解凍型の実行ファイル。アップデートパッケージはそれぞれ、ご利用のシステムの単一のソフトウェアコンポーネントをアップデートするように<br>設計されています。

### **HII**

Human Interface Infrastructure(ヒューマンインタフェースインフラストラクチャ)。HII は、デバイス設定の表示および設定を行うための UEFI 標準仕様です。

### **RACADM**

リモートアクセスコントローラ(RAC)をローカルまたはリモートから設定するためのスクリプト実行可能なインタフェースを提供するコマンドラインユーティリティ。

### **RAID**

Redundant Array of Independent Disks(個別ディスクの冗長アレイ)。

### **SAS**

シリアル接続 SCSI

### **SATA**

シリアルATA

### **SBUU**

Systems Build and Update Utility プレオペレーティングシステム環境における BIOS およびファームウェアのアップデート、現在のシステムまたは複数のシステムに対する適用、オペレーティン<br>グシステムのインストールなどを可能にする Dell システムの内蔵ツール。

### **SCSI**

Small computer system interface(小型計算機システムインタフェース)。

#### **SSD**

ソリッドステートディスク。

### **SSM**

System Service Manager(システムサービスマネージャ)。SSM は、アップデートのダウンロードなど USC や USC - LCE 機能をバックグラウンドタスクとして実行します。

#### **TPM**

Trusted Platform Module(信頼済みプラットフォームモジュール) TPM とは、データを保護するための暗号化キーが格納されるセキュアな暗号化プロセッサです。

#### **UEFI**

Unified Extensible Firmware Interface。UEFI とは、プレブート環境からオペレーティングシステムへの移行制御を行うためのインタフェース仕様です。詳細については、**www.uefi.org** を参 照してください。

### カード

セキュアデジタルカード。ソリッドステートのメモリカード。

### コントローラ

マイクロプロセッサとメモリ間やマイクロプロセッサと周辺デバイス(ディスクドライブやキーボードなど)間のデータ転送を管理するチップ。RAID コントローラは、ストライピングやミラーリングなどの RAID 機能を実行してデータを保護します。

### ストライピング

ディスクストライビングでは、仮想ディスク内のすべての物理ディスクにまたがってデータが書き込まれます。各ストライプは、連続パターンを使用して、固定サイズのユニットで仮想ディスク内の各物理<br>ディスクにマッピングされる連続した仮想ディスクデータのアドレスで構成されています。たとえば、仮想ディスクに 5 台の物理ディスクが含まれている場合、ストライプは、どの物理ディスクにも一度だ<br>けアクセスして、物理ディスク 1 〜 5 にデータを書き込みます

#### ストライプ

[「ストライピング](file:///E:/Software/smusc/smlc/lc_1_2/ja/ug/HTML/striping)」を参照。

### ストライプエレメント

単一の物理ディスク上にあるストライプの部分。[「ストライピング](file:///E:/Software/smusc/smlc/lc_1_2/ja/ug/HTML/striping)」も参照。

#### ストライプエレメントのサイズ

1 つのストライプエレメントで使用されるディスク容量。

#### ストライプサイズ

パリティディスクを除くストライプによって使用される総ディスク容量。

### スパン

複数の物理ディスクをまたがるストレージ容量を 1 つの RAID 10 仮想ディスクに結合するための RAID 手法。

### ディスクプール

1 台または複数台の仮想ディスクを作成できる RAID コントローラに接続しているディスクの論理グループ。

#### ホットスペア

論理ドライブの回復に使用できる物理ディスク。

# <span id="page-9-0"></span>仮想ディスク**[**かそうでぃすく**]**

仮想ディスクとは、RAID コントローラが 1 つまたは複数の物理ディスクから作成するストレージのことです。仮想ディスクは複数の物理ディスクから作成できますが、オペレーティングシステムからは<br>単一のディスクとして認識されます。使用する RAID レベルに応じて、仮想ディスクには、ディスクでの障害発生に備えて冗長データを保持します。

### 物理ディスク

データを格納するための非揮発性ランダムアクセス可能デバイス。物理ディスクは書き換え可能で、一般にディスクドライブと呼ばれています。

# 論理ドライブ

「<u>仮想ディスク</u>」を参照。

[目次に戻る](file:///E:/Software/smusc/smlc/lc_1_2/ja/ug/HTML/index.htm)

#### <span id="page-11-0"></span>[目次に戻る](file:///E:/Software/smusc/smlc/lc_1_2/ja/ug/HTML/index.htm)

# **Remote Service** 機能 **Dell™ Lifecycle Controller Version 1.2**

- **Web Services for Management**
- 自動検出
- リモートオペレーティングシステム配置

Dell™ Lifecycle Controller Remote Service は、リモートコンソールによる自動システム検出を有効にし、リモートオペレーティングシステム配置能力を強化することに焦点を当てた機能一式で<br>す。これらの能力は、Lifecycle Controller ファームウェアにより提供されるハードウェア管理インターフェースに基づくウェブサービスを使用します。Remote Service は、オペレーティングシステム

### <span id="page-11-1"></span>**Web Services for Management**

Web Services for Management (WS-MAN) は、システム管理用に設計された簡易オブジェクトアクセスプロトコル (SOAP) ベースのプロトコルです。WS-MAN は、Distributed Management Task Force (DMTF) により発行され、デバイスがネットワーク間でデータを共有、交換するための相互運用可能なプロトコルを提供します。Dell Lifecycle Controller - Remote<br>Service は、WS-MAN を使用して DMTF Common Information Model (CIM) ペースの管理情報を送信します。CIM 情報は、管理下システムで操作可能なセマンティクス

WS-MAN により利用可能なデータおよびメソッドは、Lifecycle Controller、つまり次の DMTF プロファイルとデル拡張プロファイルにマッピングされた Remote Service の計装インタフェースによ り提供されます。

#### 標準 **DMTF**

- <sup>l</sup> ベースサーバー ホストシステムを表すための CIM クラスを定義します。
- <sup>l</sup> ベースメトリクス 管理下要素用にキャプチャされたメトリクスをモデリングし、制御する能力を提供するための CIM クラスを定義します。
- <sup>l</sup> ホスト LAN ネットワークポート ホストシステムへの LAN インタフェース、その関連コントローラー、およびネットワークインタフェースを提供するネットワークポートを表すための CIM クラスを 定義します。
- <sup>l</sup> サービスプロセッサー サービスプロセッサーをモデリングするための CIM クラスを定義します。
- <sup>l</sup> USB リダイレクト USB リダイレクトについての情報を記述するための CIM クラスを定義します。キーボード、ビデオ、およびマウスデバイスについては、デバイスを USB デバイスとして管理 する場合にこのプロファイルを使用する必要があります。
- <sup>l</sup> 物理資産 管理下要素の物理的側面を表す CIM クラスを定義します。
- <sup>l</sup> SM CLP 管理ドメイン CLP の設定を表すための CIM クラスを定義します。
- <sup>l</sup> 電源状態管理 電源制御動作用の CIM クラスを定義します。
- <sup>l</sup> コマンドラインプロトコルサービス CLP の設定を表すための CIM クラスを定義します。
- <sup>l</sup> IP インタフェース 管理下システムの IP インタフェースを表すための CIM クラスを定義します。
- <sup>l</sup> DHCP クライアント DHCP クライアントおよびその関連能力と設定を表すための CIM クラスを定義します。
- <sup>l</sup> DNS クライアント 管理下システム内の DNS クライアントを表すための CIM クラスを定義します。
- <sup>l</sup> レコードログ 異なる種類のログを表すための CIM クラスを定義します。
- <sup>l</sup> ソフトウェアインベントリ インストール済みの、または利用可能なソフトウェアのインベントリ用の CIM クラスを定義します。
- <sup>l</sup> 役割ベース認証 役割を表すための CIM クラスを定義します。
- <sup>l</sup> ソフトウェアアップデート 利用可能なソフトウェアアップデートのインベントリ用の CIM クラスを定義します。
- <sup>l</sup> SMASH コレクション CLP の設定を表すための CIM クラスを定義します。
- <sup>l</sup> プロファイル登録 プロファイル実装をアドバタイズするための CIM クラスを定義します。
- <sup>l</sup> 簡易アイデンティティ管理 アイデンティティを表すための CIM クラスを定義します。
- <sup>l</sup> SSH サービス 管理下システム内で SSH サービスおよびその関連セッションを表す能力を追加することにより、プロファイルを参照する管理能力を拡張するための CIM クラスを定義しま す。

<sup>l</sup> バッテリー - バッテリーの論理的特性を記述、および設定するための CIM クラスを定義します。そのような特性には、バッテリー充電状態およびバッテリー充電を空にするために必要な時間 の記述が含まれます。このプロファイルは、バッテリー充電などの動作についても記述します。

### **Dell** 拡張

- 1 Dell Active Directory Client Version 2.0.0 Active Directory クライアントおよび Active Directory グループ用のローカル特権を設定するための CIM および Dell 拡張クラスを 定義します。
- <sup>l</sup> Dell 仮想メディア 仮想メディアを設定するための CIM および Dell 拡張クラスを定義します。USB リダイレクトプロファイルを拡張します。
- <sup>l</sup> Dell イーサネットポート NIC 用の NIC 側バンドインタフェースを設定するための CIM および Dell 拡張クラスを定義します。イーサネットポートプロファイルを拡張します。
- <sup>l</sup> Dell 電源利用管理 ホストサーバーの電源バジェットを表し、ホストサーバーの電源バジェットを設定/監視するための CIM および Dell 拡張クラスを定義します。

<span id="page-12-2"></span><sup>l</sup> Dell OS 配置 - オペレーティングシステム配置機能の設定を表すための CIM および Dell 拡張クラスを定義します。これは、サービスプロセッサーにより提供されたオペレーティングシステム [配置機能を操作することによりオペレーティングシステム配置アクティビティをサポートする能力を追加してプロファイル参照の管理能力を拡張します。](#page-13-1)Dell OS 配置機能の詳細については、「<u>リ</u><br><u>モートオペレーティングシステム配置インターフェイス</u>」を参照してください。

**メモ: WS-MAN システムは、DMTF ウェブサービスの管理仕様バージョン 1.0.0 に準拠しています。** 

Lifecycle Controller - Remote Service WS-MAN 実装は、トランスポートセキュリティ用にポート 443 上の SSL を使用し、基本およびダイジェスト認証をサポートします。Windows® WinRM および Powershell CLI などのクライアントインフラストラクチャ、WSMANCLI などのオープンソースユーティリティ、および Microsoft<sup>®</sup> .NET<sup>®</sup> などのアプリケーションプログラミング環境を活用<br>することにより、ウェブサービスインタフェースを利用できます。

www.delltechcenter.com のデル技術センターには、入手可能な追加の実装ガイド、ホワイトペーパー、プロファイル仕様書、クラス定義 (.mof) ファイル、およびコードサンプルがあります。詳細<br>については、以下の項を参照してください。

- <sup>l</sup> DTMF ウェブサイト:**www.dmtf.org/standards/profiles/**
- <sup>l</sup> WS-MAN リリースノートまたは Readme ファイル

# <span id="page-12-0"></span>自動検出

自動検出機能により、Dell プロビジョニングサーバーを組み込んだ管理コンソールによるプロビジョニングされていないシステムの自動検出が可能になります。管理コンソールは、iDRAC にユーザー<br>証明書を提供して、検出されたシステムが管理できるようこれらの証明書で管理者アカウントを生成します。

自動検出を有効にした状態で、iDRAC6 は DHCP からの IP アドレスを要求し、管理コンソールまたはプロビジョニングサーバーが存在しているシステムの名前を取得するか、または後で DNS により アドレスを解決するか、あるいはその両方を行います。管理コンソールのアドレスを取得後、iDRAC6 は安全にハンドシェークを行ってアカウント証明書を取得します。リモートオペレーティングシステム 配置などの運用を実行するため、iDRAC はここで新しく取得した証明書により管理できます。

自動検出機能を**有効にした**状態での Dell システムを明確に注文した場合 (工場デフォルト設定は**無効に設定**), iDRAC は DHCP が有効にされ、ユーザーアカウントが有効にされていない状態で 納入されます。自動検出機能を**無効**に設定した場合、システムの起動時に iDRAC6 Configuration Utility からこの機能を手動で有効にできます。 自動検出機能の有効/無効設定の詳細につい<br>ては、「<u>自動検出機能を有効/無効にする</u>」を参照してください。

# **DHCP/DNS の設定**

Dell システムをネットワークに追加し、自動検出機能を使用する前に、ダイナミックホストコンフィグレーションプロトコル (DHCP) サーバー/ドメインネームシステム (DNS) が自動検出用の追加された<br>サポートで設定されていることを確認します。新しくインストールされたサーバーによる管理コンソール検出をネットワーク環境がサポートできるようにするためのいくつかの代案があります。自動検出機<br>能が正常に機能にするよう、次のいずれかの前提条件

- <sup>l</sup> DHCP サーバーは、デフォルトで iDRAC により送出された DHCP 要求に対応したベンダー固有オプション (オプション 43) データで管理コンソールの IP アドレスおよびポートを指定しま す。**LifecycleController** ベンダークラスが生成されることを確認します。DHCP サーバーは、DNS 検索により 管理コンソールのホスト名を IP アドレスで解決します。
- <sup>l</sup> DNS サーバーは、IP アドレスへの解決を行うサービスオプション \_dcimprovsrv.\_tcp を指定します。
- <sup>l</sup> DNS サーバーは、既知の名前 DCIMCredentialServer を持つサーバーの IP アドレスを指定します。

DHCP および DNS の設定の詳細については、**www.delltechcenter.com** の Dell エンタープライズ技術センターの『Lifecycle Controller Auto Discovery Network Setup Specification』を参照してください。』

# <span id="page-12-1"></span>自動検出機能を有効**/**無効にする

自動検出機能を有効にする前に、次の作業を行います。

1. システムの起動時に、指示されたら **<Ctrl><e>** キーを押します。

メモ: メッセージが表示されたら、5 秒以内に **<Ctrl><e>** キーを押す必要があります。

iDRAC6 設定ユーティリティページが表示されます。

- 2. **NIC** を有効にします (モジュラーシステムのみ)。
- 3. **DHCP** を有効にします。
- 4. アカウントアクセスを選択します。
- 5. 無効にするを選択します。
- 6. **LAN** パラメーターへナビゲートします。
- 7. **DHCP** からドメイン名を選択します。
- 8. オンを選択します。
- 9. **DHCP** から **DNS** サーバーを選択します。

<span id="page-13-2"></span>10. オンを選択します。

- 11. **iDRAC6 設定ユーティリティ**を保存し、終了します。
- 12. システムを起動します。

自動検出機能を有効にするには:

<span id="page-13-3"></span>1. システムの起動時に、指示されたら **<Ctrl><e>** キーを押します。

メモ: メッセージが表示されたら、5 秒以内に **<Ctrl><e>** キーを押す必要があります。

iDRAC6 設定ユーティリティページが表示されます。

- <span id="page-13-4"></span>2. **LAN** ユーザー設定へナビゲートします。
- <span id="page-13-5"></span>3. 自動検出を選択します。
- 4. 有効にするを選択して自動検出機能を有効にします。

自動検出機能を無効にするには、[「手順](#page-13-5) 1」、「[手順](#page-13-4) 2」、および「手順 3」を繰り返し、 無効にするを選択します。

メモ: 管理者アカウントが有効になっている場合、自動検出機能は実行されません。

# 自動検出ワークフロー

- 1. 新しい Dell システムをネットワークに接続します。
- 2. 電源ケーブルを接続して、システム電源を投入します。
- 3. iDRAC が起動し、DHCP/DNS から管理コンソール/プロビジョニングサーバーのアドレスを取得し、自分自身を管理コンソールへ知らせます。
- 4. 管理コンソールは、iDRAC からの安全なハンドシェークセッションを検証し、オプションとしてそれを受け付けます。
- 5. 管理コンソールは、管理者特権でユーザー証明書を作成し、ログイン証明書を iDRAC へ送信します。
- 6. iDRAC は、安全なハンドシェークを受信し、それを完了します。

# <span id="page-13-0"></span>リモートオペレーティングシステム配置

リモートオペレーティングシステム配置能力は、WS-Man ウェブサービスプロトコルと CIFS および NFS ネットワークファイル共有プロトコルを使用して、オペレーティングシステムの配置をリモートで 可能にします。

# リモートオペレーティングシステム配置の主な機能

リモートオペレーティングシステム配置の主な能力を次に示します。

- <sup>l</sup> 組み込みドライバーの USB デバイスとしてのローカル明示のリモート起動
- 1 選択したオペレーティングシステム毎の組み込みドライバーのリモート取得
- <sup>l</sup> ネットワーク共有に存在する ISO イメージに対する起動

# <span id="page-13-1"></span>リモートオペレーティングシステム配置インターフェイス

Dell OS 配置ウェブサービスインタフェースは、iDRAC サービス プロセッサーにより提供されたオペレーティングシステム配置機能を操作することにより、オペレーティングシステム配置アクティビティを<br>サポートする能力を提供します。詳細なインタフェース仕様書およびクラス定義(.mof) ファイルは、www.delltechcenter.com のデルエンターブライズ技術センターの Lifecycle Controller<br>分野にあります

<sup>l</sup> 次の組み込みドライバーパック (プラットフォーム用のサポートされているすべてのオペレーティングシステムのサポートされているすべてのオペレーティングシステムドライバーのパッケージ) バージョンを取得します。

WS-MAN による iDRAC からの リモート管理コンソール、アプリケーション、スクリプト要求ドライバーパックオプションおよびサポートされているオペレーティングシステムのリスト

**DCIM\_OSDeploymentService** クラスの **GetDriverPackInfo()** メソッドは、組み込みドライバーパックバージョンとドライバーパックによりサポートされているオペレーティングシステ

ムのリストを返します。

- <sup>l</sup> どのオペレーティングシステムがドライバーを必要としているかを判断した後、適切なドライバーを開梱しローカルに明示するか、リモートで取得するため、次のいずれかのメソッドを WS-MAN により起動することができます。
	- k. **DCIM\_OSDeploymentService** クラスの **UnpackAndAttach()** メソッドは、要求されたオペレーティングシステムのドライバーを抽出し、**OEMDRV** のラベルの付いた内部 USB デバイスに配置します。**OEMDRV** は、システムに対してローカルに接続された USB デバイスとして表示されます。このメソッドは、入力パラメーターとしてオペレーティングシス テム名と明示期間を使用し、開梱および接続アクティビティの状態を後で確認可能なジョブ識別名を返します。

メモ: 開梱され接続されたドライバーは、**ExposeDuration** パラメーターで指定した時間の後に削除され、メソッド起動で時間が指定されていない場合には、デフォルトとして OEMDRV USB デバイスが 18 時間後に削除されます。

メモ: システムサービスを使用する前に、このプロセスで接続された ISO イメージが切り離されることを確認します。

- l. DCIM\_OSDeploymentService クラスの UnpackAndShare() メソッドは、要求されたオペレーティングシステム用のドライバーを抽出し、ネットワーク共有にコピーします。<br>このメソッドは、入力パラメーターとしてオペレーティングシステム名と明示期間を使用し、開梱および接続アクティビティの状態を後で確認可能なジョブ識別名を返します。ネットワーク共<br>有情報には、共有の IP アドレス、共有名、共有タイプ、および
- l 次のメソッドを使用して、ネットワーク共有上の ISO イメージからシステムを起動するか、PXE 起動メカニズムを開始することができます。
	- a. **DCIM\_OSDeploymentService** クラスの **BootToNetworkISO()** メソッドは、CIFS または NFS ネットワーク共有で利用可能になった ISO イメージを使用してシステムを 起動します。このメソッドは、入力パラメーターとして ISO イメージ名、ネットワーク共有情報、および明示期間を使用し、開梱および接続アクティビティの状態を後で確認可能なジョブ識 別名を返します。ネットワーク共有情報には、共有の IP アドレス、共有名、共有タイプ、および安全な共有のためのユーザー名、パスワード、およびワークグループデータが含まれま<br>す。追加のセキュリティとして、よく知られたハッシュアルゴリズムを使用してハッシュ値を計算でき、使用したハッシュのタイプと共にこの値を入力パラメーターとして提供できます。

メモ: 開梱され接続されたドライバーは、**ExposeDuration** パラメーターで指定した時間の後に削除されます。メソッド起動で時間を指定しなかった場合、デフォルトとして OEMDRV USB デバイスが 18 時間後に削除されます。

メモ: システムサービスを使用する前に、このプロセスで接続された ISO イメージが切り離されることを確認します。

- b. **DCIM\_OSDeploymentService** クラスの **BootToPXE()** メソッドは、システムの起動前実行環境 (PXE) の起動を開始します。このメソッドには入力パラメーターが不要です。
- ι 次のメソッドを使用して、ローカル OEMDRV デバイスまたはネットワーク ISO イメージを直接切り離すことができます。以前に設定した明示期間のタイムアウトの前にこれらのメソッドは使用<br> できます。
	- a. **DCIM\_OSDeploymentService** クラスの **DetachDrivers()** メソッドは、**UnpackAndAttach()** メソッドの起動により以前に接続された **OEMDRV** デバイスを切り離し、 削除します。
	- b. **DCIM\_OSDeploymentService** クラスの **DetachISOImage()** メソッドは、**BootToNetworkISO()** メソッドの起動により以前に接続されたネットワーク共有ベース ISO イメージを切り離し、削除します。
- l 本書に示すいくつかのメソッドは、出力パラメーターとしてジョブ識別名を返します。ジョブは、すぐに実行できず、基本的な技術的制約のため標準のウェブサービス要求応答のタイムアウトより も時間のかかる、要求されたアクションを追跡する手段を提供します。返されたジョブ識別名は、後で WS-MAN Enumerate または Get 要求で使用して、ジョブオブジェクトインスタンスを取<br>り出すことができます。ジョブオブジェクトインスタンスは、ジョブの状態およびジョブが正常に完了したか、問題が発生したため失敗したかを確認可能なジョブステータス特性を含んでいます。ジ<br>ョブの失敗が発生した場合、ジョブインスタンスは失敗の性質に関する フの天妖が光王しに<sub>物日</sub>、フョフインスランスは天妖の圧負に関する許細情報を提供するエフープフセーフ特圧も含んでいます。<br>−カライズし、詳細なエラー説明および推奨される応答アクションの説明の取得ができる他のエラー識別情報を含んでいます。
- <sup>l</sup> **DCIM\_OSDeploymentService** クラスの **GetHostMACInfo()** メソッドは、 システム上のすべての LAN on Motherboard (LOM) ポートを表す物理ネットワークポート MAC ア ドレスのアレイを返します。このメソッドには入力パラメーターが不要です。
- <sup>l</sup> 本書に示すすべての **DCIM\_OSDeploymentService** メソッドは、メソッドが正常に実行されたか、エラーが発生したか、またはジョブが生成されたかを示すエラーコードを返します。メソ ッド内で実行されるアクションがすぐに完了できなかった場合、ジョブ生成が発生します。さらに、エラーが発生した場合、これらのメソッドは、エラーを Unified Server Configurator によりサ<br>ポートされている言語にローカライズするために使用可能なエラーメッセージ (英文) および他のエラー識別子も含んでいます。他のエラー識別子は、Dell Message Registry XML ファイル<br>のインデクス作成および処理に使 Lifecycle Controller 分野にある『Dell ウェブサービスエラーメッセージのローカライズ』を参照してください。

# オペレーティングシステム配置の一般的な使用事例のシナリオ

本項は、オペレーティングシステムをリモートで配置するための一般的なシナリオを示しています。オペレーティングシステムをリモートで配置するには、次の手順を実行する必要があります。

### 前提条件と依存性

オペレーティングシステムをリモートで配置するための前提条件と依存性を次に示します。

- <sup>l</sup> ネットワーク共有にオペレーティングシステムまたはオペレーティングシステム ISO イメージをインストールするためにブックディスクが利用できます。
- <sup>l</sup> USC-LCE に最新のドライバーパックがインストールされ、利用可能であることが推奨されます。
- <sup>l</sup> 利用するプロビジョニングコンソール、アプリケーションまたは適切なスクリプトは、WS-MAN ウェブサービス要求およびメソッド起動の送信が可能です。

### ワークフロー

リモートオペレーティングシステム配置用の一般的ワークフローを次に示します。

- <sup>l</sup> カスタムの動作前システム/オペレーティングシステムイメージを作成し、ネットワーク上で共有するか、必要なオペレーティングシステムメディア ISO イメージを作成します。
- 1 サポートされているオペレーティングシステムのリストとドライバーパックバージョン情報を取得します。
- l オペレーティングシステム配置用のドライバーを開梱し接続することにより、オペレーティングシステムドライバーを実施します。これらのドライバーは、オペレーティングシステム配置プロセスで インストールされます。
- <sup>l</sup> オペレーティングシステム配置プロセスを開始するため、カスタムの動作前システム/オペレーティングシステムイメージを遠隔的に起動します。
- 1 Run Detach コマンドを実行して、ISO メディアとドライバーデバイスを切り離します。

Lifecycle Controller 1.2 ウェブサービスインタフェースガイドライン、ホワイトペーパー、Dell OS 配置プロファイルデータモデル仕様書、クラス定義 (.mof) ファイル、サンプルコードおよびスクリプ<br>トを含む Lifecycle Controller リモートオペレーティングシステム配置機能の詳細については、www.delltechcenter.com のデルエンタープライズ技術センターの Lifecycle

[目次に戻る](file:///E:/Software/smusc/smlc/lc_1_2/ja/ug/HTML/index.htm)

#### <span id="page-16-0"></span>[目次に戻る](file:///E:/Software/smusc/smlc/lc_1_2/ja/ug/HTML/index.htm)

# 概要 **Dell™ Lifecycle Controller Version 1.2**

新しく強固なサーバー管理能力を提供するため、Unified Server Configurator および Lifecycle Controller の利用が可能な (USC/USC-LCE) ソフトウェア製品である Unified Server<br>Configurator は、追加のリモートサービス機能を装備するために強化されています。この追加によりサーバー管理への包括的なアプローチが可能となるので、ソフトウェアコンポーネントー式全体が コール Internal Internal Internal Internal Internal Internal Internal Internal Internal Internal Internal Internal

LC 1.2 ソフトウェアコンポーネントは、統合 Dell Remote Access Controller 6 (iDRAC6) Express カードと Unified Extensible Firmware Infrastructure (UEFI) システムファームウ<br>ェアに組み込まれています。iDRAC6 は、従来の BMC (Baseboard Management Controller) の能力を超えたコンポーネントおよび スし、それを管理するため UEFI ファームウェアと共に動作します。

リモートサーバー管理はプログラマティックウェブサービス用ネットワークを使用して実施される一方、コマンドライン (CLI) とグラフィカルユーザーインタフェースはオペレーティングシステムおよびシス<br>テム電源状態に依存しない方法で iDRAC6 カードにより提供されます。UEFI 環境は、ローカルコンソールインタフェース、およびローカル管理およびリモート管理のシステムコンポーネントを提供しま<br>す。

リモートサービス機能により、Dell Management Console (DMC) およびパートナーコンソールなどのコンソールは動作前のシステム環境で LC 1.2 機能にアクセスすることができます。<br>USC/USC-LCE は、動作前システム環境のプロビジョニングを支援するため、ローカルサーバー上に組み込みソリューションを提供します。

# リモートサービス

リモートサービスは安全なウェブサービスインタフェースを使用してネットワーク上でアクセス可能であり、アプリケーションとスクリプトによりプログラマティックに利用できます。リモートサービスにより、 既存のコンソールは 1 対多のベアメタルサーバープロビジョニングを実行できます。ネットワークに対して取り付けられた Dell システムを識別し、認証する新しい自動検出機能および 1 対多管理コン<br>ソールへの統合の組み合わせにより、サーバープロビジョニングのために必要な手動手順が低減されます。さらにリモートサービスは、オペレーティングシステムとドライバーのインストールに関連する<br>タスクを簡略化するリモートでアクセス可能なオペレーティングシ 「[Remote Service](file:///E:/Software/smusc/smlc/lc_1_2/ja/ug/HTML/lc_osd.htm#wp1067300) 機能」をご覧ください。

# **Unified Server Configurator (USC)**

Unified Server Configurator (USC): BMC を使用し、オペレーティングシステム配置、ハードウェア診断、および USC 設定能力を提供するベースレベル製品。

Unified Server Configurator - Lifecycle Controller 使用可能 (USC - LCE): iDRAC6 Express および Enterprise カードを使用し、プラットフォームアップデート、ハードウェア構成、オペ<br>レーティングシステム配置、ハードウェア診断、USC 設定、専用 NIC ポート、仮想 KVM、および仮想メディア能力を提供する、 全機能を備えた製品。Dell システムシリ LCE へアップグレードできます。詳細については、 『Hardware Owner's Manual』をご覧ください。

ご使用のシステム構成によって、USC または USC - LCE はそのシステムでサポートされている機能を表示します。詳細は、「<u>表 [1-1](#page-16-1)</u>」を参照してください。

### <span id="page-16-1"></span>表 **1-1** 製品の分類

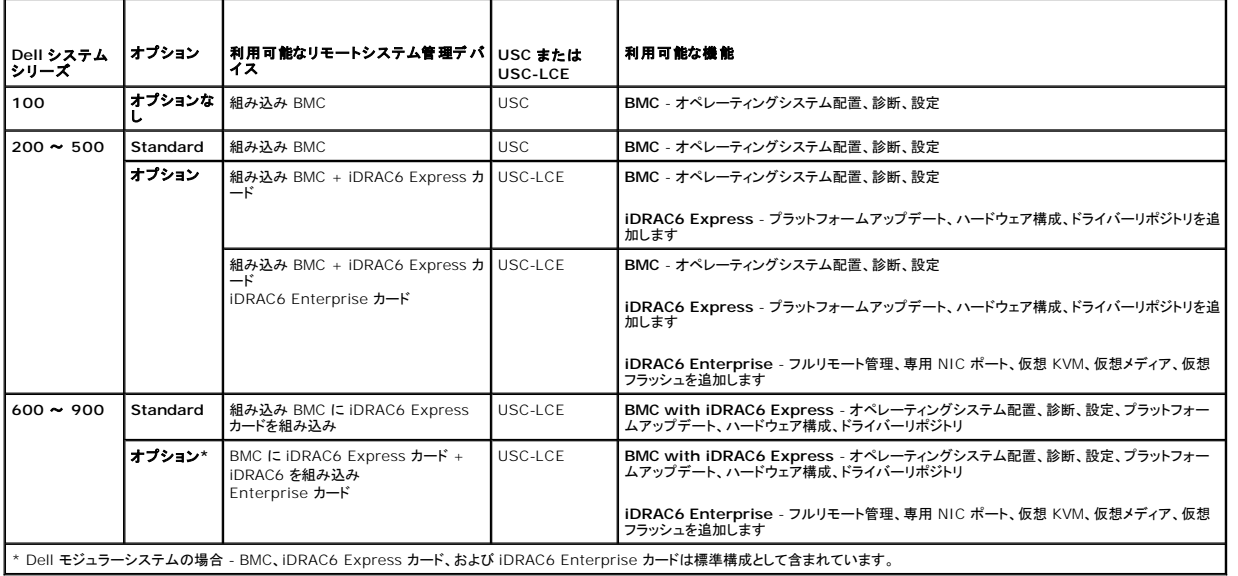

[目次に戻る](file:///E:/Software/smusc/smlc/lc_1_2/ja/ug/HTML/index.htm)

### <span id="page-17-0"></span>[目次に戻る](file:///E:/Software/smusc/smlc/lc_1_2/ja/ug/HTML/index.htm)

# **Unified Server Configurator** および **Lifecycle Controller** を使用可能な **Unified Server Configurator Dell™ Lifecycle Controller Version 1.2**

- 共通の機能
- iDRAC6 Express カードのアップグレード方法
- [Unified Server Configurator -](#page-25-1) Lifecycle Controller Enabled 固有の機能
- ローカル FTP サーバーの設定
- **ローカル USB デバイスの設定**

Unified Server Configurator (USC) および Lifecycle Controller を使用可能な Unified Server Configurator (USC - LCE) は、組み込みフラッシュメモリーカード上に常駐しており、シ<br>ステムのライフサイクルにおいて組み込み環境からシステムおよびストレージ管理タスクを有効にする設定ユーティリティを組み込んでいます。USC および USC - LCE は、 でき、動作前システム環境で機能できるという点で BIOS ユーティリティに似ています。 「<u>表 [1-1](file:///E:/Software/smusc/smlc/lc_1_2/ja/ug/HTML/ovusc.htm#wp1187681)</u>」では、Dell システムシリーズ、リモートシステム管理デバイスのオプション、USC または USC-LCE、<br>および利用可能な機能について詳しく説明します。

USC を使用すると、デルの FTP ウェブサイト **ftp.dell.com** から、または USB デバイスや『Dell Systems Management Tools and Documentation』あるいは『Dell Server Updates DVD』などのローカルデバイスを使ってオペレーティングシステムのインストール用のドライバをダウンロードできます。また、オペレーティングシステムを配置したり、ハードウェア診断を実行してシステ<br>ムや接続されているハードウェアを検証することもできます。システムによっては、Baseboard Management Controller (BMC) から iDRAC6 Express または iDRAC6 Enterprise カードに アップグレードでき、このハードウェアアップグレードでは USC から USC - LCE [へのアップグレードも行われます。システムのアップグレード方法については、「](#page-24-0)<u>iDRAC6 Express カードのアップグレ</u><br><u>一ド方法</u>」と『ハードウェアオーナーズマニュアル』を参照してください。 USC - LCE を使用することにより、デルのサポートサイト s**upport.dell.com** で検索しなくても、システムアップデートを即座に

# <span id="page-17-1"></span>共通の機能

本章では、USC と USC - LCE の両方に共通する機能について説明します。USC - LCE タスクに必要な追加の手順や情報も記載されています。

# 製品の起動

USC または USC - LCE を起動するには、システムの起動プロセス中、Dell のロゴが表示されて 10 秒以内に **<F10>** キーを押し、システムサービス を立ち上げます。

システムが以下のような状態にある場合、**<F10>** キーを押しても、システムサービス を立ち上げることはできません。

l **System Services disabled(システムサービスが無効です)** - iDRAC の初期化中にシステムの電源を投入、または再起動した場合、システムの起動プロセス中に System<br>Services disabled(システムサービスが無効です) が表示されます。これは、システムを AC 雷源に差し込んでからすぐにシステムの雷源をオンにした場合、または iDRAC Services disabled(システムサービスが無効です) が表示されます。これは、システムを AC 電源に差し込んでからすぐにシステムの電源をオンにした場合、または iDRAC のリセット<br>後にすぐにシステムを再起動した場合に発生します。この問題を回避するには、iDRAC の再設定後、数分待ってからシステムを再起動します。これにより、iDRAC が初期化を完了するのに、 ー・・・・・・・・・・・・・・・・・。<br>十分な時間を確保できます。

まだ、System Services disabled(システムサービスが無効です) のメッセージが表示される場合は、製品が手動で無効になっている可能性があります。USC または USC - LCE を<br>有効にする手順については、「<u>[製品を無効にする」](#page-18-0)を</u>参照してください。

i S**ystem Services update required(システムサービスのアップデートが必要です)** - システムの起動時に System Services update required(システムサービスのアッ<br>- プデートが必要です) のメッセージが表示される場合、内蔵デバイスのデータが破損している可能性があります。この問題を解決するには、USC または USC - LCE Dell Update Package (DUP) を実行して、製品をアップデートしてください。詳細については、**support.dell.com/manuals** にある『Dell Update Package ユーザーズガイド』を参照してください。

システムにオペレーティングシステムがインストールされていない場合、または DUP を実行しても問題が解決されない場合は、USC または USC - LCE 修復パッケージを実行します。詳細に<br>ついては、「<u>USC [の修復](#page-23-2)</u>」または「<u>USC - LCE の修復</u>」を参照してください。

<sup>l</sup> **System Services not available**(システムサービスを利用できません) - 他のプロセスが現在 iDRAC を使用しています。デルでは、現在のプロセスが完了するまで 30 分間待っ てから、システムを再起動して、USC または USC - LCE の起動を試みることを推奨しています。

**メモ:** システムがエラー状態にある、または推奨される 30 分間を待つことができない場合は、「<u>システムサービス起動要求のキャンセル</u>」を参照してください。再起動後に、USC または<br>USC - LCE の再起動を試みます。

USC USC または USC - LCE を初めて起動すると、表示言語およびネットワーク設定を指定できるユーザー設定ウィザードが表示されます。詳細については、「USC [設定ウィザードの使用](#page-19-2)」を参照 してください。

# ウィザードの使用

#### ウィザードの説明

USC と USC - LCE は、システムの構成に合わせて次のウィザードを開きます。

- <sup>l</sup> **OS** の導入 オペレーティングシステムをインストールするために使用します。 詳細については、[「オペレーティングシステムの導入ウィザードを使ってオペレーティングシステムを導入する](#page-20-0)」を 参照してください。
- 1 **ハードウェア診断** メモリ、入出力装置、CPU、物理ディスク、その他の周辺装置を検証するための診断を実行できます。 詳細については、「<u>ハードウェア診断</u>」を参照してください。
- 1 **ユーザー設定** USC または USC LCE で使う言語、キーボードレイアウト、およびネットワーク設定を指定できます。 詳細については、「<u>USC 設定ウィザードの使用</u>」を参照してください。

<span id="page-18-1"></span>USC - LCE は、システムの構成に合わせて次の追加のウィザードを開きます。

- **ı ブラットフォームアップデート** アップデートをシステムにダウンロードして適用できます。ftp.dell.com またはシステムに接続された USB デバイスからアップデートにアクセスできます。<br>詳細については、「<u>プラットフォームアップデートウィザードを使用したプラットフォームのアップデート</u>」および「<u>ローカル USB デバイスの設定」を</u>参照してください。 - <u>レンバンエトン・フェート しては、</u><br><u>トウィザードを使用したプラットフォームのアップデート</u>」および「<u>ローカル USB デバイスの設定</u>」を参照してください。
- 1 **ハードウェア構成** システムデバイスを設定できます。詳細については、「<u>ハードウェア構成</u>」を参照してください。

上記のウィザードと共に、USC-LCE は次のオプションを提供しています。

- <sup>l</sup> ホーム **-** ホーム画面へ戻ることができます。
- <sup>l</sup> バージョン情報 -USC-LCE、および UEFI のバージョン情報を閲覧することができます。バージョン情報ウィザードの **Readme** の表示をクリックして USC-LCE readme を表示しま す。

### ウィザードの起動

USC と USC - LCE は、左ペインに利用可能なウィザードを表示します。起動したウィザードをクリックし、右ペインに表示される指示に従います。

# ウィザードタスクフロー:**USC**

初めて USC を使用するとき、デルは以下のウィザードを次の順序で実行することを推奨します。

- <sup>l</sup> **USC** 設定 使用する言語、キーボード、またはネットワーク設定を変更しない限り、このウィザードを再び実行する必要はありません。
- <sup>l</sup> **OS** 配置 このウィザードを実行してオペレーティングシステムをインストールします。
- 1 ハードウェア診断 定期的に診断を実行し、システムのメンテナンスを必ず行ってください。

### ウィザードタスクフロー:**USC - LCE**

初めて USC - LCE を使用するとき、デルは以下のウィザードを次の順序で実行することを推奨します。

- <sup>l</sup> **USC** 設定 使用する言語、キーボード、またはネットワーク設定を変更しない限り、このウィザードを再び実行する必要はありません。
- l プラットフォームアップデート アップデートをダウンロードして適用します。システムを最新の状態に保つために、プラットフォームアップデートのウィザードを定期的に実行してください。
- 1 ハードウェア構成 このウィザードを実行してシステム デバイスを設定します。
- <sup>l</sup> **OS** 配置 このウィザードを実行してオペレーティングシステムをインストールします。
- <sup>l</sup> ハードウェア診断 定期的に診断を実行し、システムのメンテナンスを必ず行ってください。

# ヘルプへのアクセス

USC または USC - LCE の各画面の右上端に ヘルプ ボタンがあります。ヘルプ またクリックすると、現在の画面のヘルプが表示されます。

### **Readme の表示**

パージョン情報→ Readme の表示 をクリックして Readme ファイルを表示します。

### **USC - LCE** のアップデート

**プラットフォームアップデート** ウィザードを使用して、USC - LCE の最新バージョンにアップデートできます。デルは、定期的に**プラットフォームアップデート** ウィザードを実行して、最新のアップデ<br>ートを取得することを推奨します。 詳細については、「[プラットフォームアップデートウィザードを使用したプラットフォームのアップデート」](#page-25-2)を参照してください。

# <span id="page-18-0"></span>製品を無効にする

システムの起動時に USC または USC - LCE が起動しないように無効にできます。

<span id="page-18-2"></span>1. システムの起動時に、指示されたら **<Ctrl><e>** キーを押します。

メモ: メッセージが表示されたら、5 秒以内に **<Ctrl><e>** キーを押す必要があります。

**iDRAC6 設定ユーティリティページが表示されます。** 

<span id="page-18-3"></span>2. システムサービス に移動します。

- <span id="page-19-0"></span>3. システムサービスを無効にする を選択します。
- 4. 変更内容を保存し、iDRAC6 設定ユーティリティページメニューを終了します。システムは自動的に再起動します。

製品を有効にするには、[「手順](#page-18-2) 1 」および「[手順](#page-18-3) 2 」を繰り返し、システムサービスを有効にする を選択します。

# <span id="page-19-1"></span>システムサービス起動要求のキャンセル

USC または USC - LCE によってシステムが繰り返し再起動する場合は、システムサービスの起動要求をキャンセルできます。

注意**:** この処置は、**USC** または **USC - LCE** が実行中のすべてのタスクをキャンセルします。やむを得ない場合以外、システムサービスの起動要求はキャンセルしないでくだ さい。

1. システムの起動時に、指示されたら **<Ctrl><e>** キーを押します。

メモ: メッセージが表示されたら、5 秒以内に **<Ctrl><e>** キーを押す必要があります。

iDRAC6 設定ユーティリティページが表示

- 2. システムサービス に移動します。
- 3. システムサービスのキャンセル を選択します。

<span id="page-19-2"></span>変更内容を保存し、iDRAC6 設定ユーティリティページを終了します。システムが自動的に再起動します。

# **USC** 設定ウィザードの使用

**USC** 設定ウィザードを使うと、USC や USC - LCE の言語、キーボードレイアウト、ネットワーク設定を指定できます。

■ メモ: USC 設定は USC と USC - LCE にのみ適用され、システムやシステムで実行しているその他のアプリケーションには適用されません。

### 1. **USC** 設定ウィザードの立ち上げ:

- a. システムを起動して、Dell ロゴが表示されてから 10 秒以内に **<F10>** を押します。
- b. **USC** ホーム画面が表示されるまで待ち、左ペインの **USC** 設定をクリックします。
- 2. 右ペインの言語とキーボードをクリックします。

■ メモ: 上下の矢印キーを使用して、言語とキーポードの種類ドロップダウンメニュー にあるオプションにアクセスします。

- a. 言語 ドロップダウンメニューから使用する言語を選択します。
- b. キーボードの種類 ドロップダウンメニューから使用するキーボードの種類を選択します。
- c. 完了をクリックします。
- c. 右ペインの ネットワーク設定 をクリックします。
	- a. **NIC** カード ドロップダウンメニューから、システムに設定する NIC カードを選択します。
	- b. **IP** アドレスソース ドロップダウンメニューから 設定なし、 **DHCP**、または 静的 **IP** を選択します。

■ メモ: IP アドレスソース機能は IPv4 しかサポートしていません。

- 1 設定なし NIC を設定しない場合に選択します。
- <sup>l</sup> **DHCP** DHCP サーバーから IP アドレスを取得する場合に選択します。
- <sup>l</sup> 静的 **IP** 静的 IP アドレスを使用する場合に選択します。以下の IP アドレスプロパティを指定します。この情報が不明の場合は、システム管理者に問い合わせてくだ さい。
	- ¡ **IP** アドレス
	- サブネットマスク
	- デフォルトゲートウェイ
	- ¡ **DNS** アドレス

<span id="page-20-1"></span>4. 完了 をクリックします。

<span id="page-20-0"></span>メモ: USC 設定が正しく指定されないと、エラーメッセージが表示されます。

# オペレーティングシステムの導入ウィザードを使ってオペレーティングシステムを導入する

**OS** 配置 ウィザードは、現在のシステムにオペレーティングシステムをインストールするために使用します。

USC は、オペレーティングシステムのインストールに必要な可能性のあるローカルオペレーティングシステムドライバーリポジトリを提供しません。デルの FTP ウェブサイト **ftp.dell.com** からダウンロ ードするか、『Dell Systems Management Tools and Documentation DVD』またはローカル USB デバイスなど、ドライバがあるローカルソースを使用してください

USC - LCE には、インストールするオペレーティングシステムごとに必要なドライバのローカルリポジトリが用意されています。**OS** 配置ウィザードは、これらのドライバを解凍して、ステージングディレ クトリにコピーします。 サポートされる Microsoft® Windows® オペレーティングシステムの場合、これらの解凍されたドライバは、オペレーティングシステムのインストール時にインストールされま<br>す。Red Hat® Enterprise Linux® バージョン 4.7、4.8、5.2、および 5.3 や SUSE® Linux Enterprise Server バージョン 10 SP2 などのサポートされる Linux オ ムの場合、オペレーティングシステムのインストールが完了した後に解凍されたドライバーを手動でインストールする必要があります。しかし、Red Hat Enterprise Linux バージョン 5.4、 SUSE<br>Linux Enterprise Server パージョン 10 SP3、11 以降のインストールについては、解凍されたドライバーはオペレーティングシステムのインストール時にインストールされます。 詳細については、<br>「<u>オペレー</u>

メモ: USC - LCE には、出荷時にインストールされるドライバが組み込まれていますが、それより新しいドライバが使用可能な場合があります。オペレーティングシステムをインストールする前<br>に **プラットフォームアップデート** ウィザードを実行して、最新のドライバがインストールされることを確認してください。

**オペレーティングシステムの導入** ウィザードでは、オペレーティングシステムのインストール前に、起動デバイスがあれば検出されます。起動デバイスとは、オペレーティングシステムをインストールで<br>きる物理ディスク、仮想ディスク、またはその他のストレージデバイスです。

システムに RAID コントローラが装備されている場合は、仮想ディスクを設定し、起動デバイスとして使用できます。

システムに RAID コントローラが装備されていないか、RAID を設定しない場合は、**オペレーティングシステムの導入** ウィザードはデフォルトの場所(通常は BIOS ユーティリティでディスク 0 と識<br>別されるディスク)にオペレーティングシステムをインストールします。

# オペレーティングシステムの導入 ウィザードの起動

- 1. USC を起動するには、システムを起動して、Dell ロゴが表示されてから 10 秒以内に **<F10>** を押します。
- 2. 左ペインで **OS Deployment**(OS の導入)をクリックします。
- 3. 右ペインで **OS** の導入 をクリックします。
- 4. **USC** の場合、続く[「オペレーティングシステムドライバのソース場所の選択](#page-20-2) (USC のみ)」手順で作業を続行します。
- 5. **USC - LCE** の場合、ご利用のシステムに RAID コントローラが搭載されている場合は、「[オプションの](#page-21-1) RAID 設定」へ進みます。搭載されていない場合は、「[オペレーティングシステムの選択](#page-21-2)」 へ進みます。

### <span id="page-20-2"></span>オペレーティングシステムドライバのソース場所の選択 **(USC** のみ**)**

この画面を使って、オペレーティングシステムのインストールに必要なドライバを選択します。オペレーティングシステムドライバは、オンラインリポジトリまたはローカルドライブからダウンロードできます。

メ**モ: オンラインリポジトリの選択 の下に**あるテキストボックスまたはドロップダウンメニューまたは**ローカルドライブは、**対応する **オンラインリポジトリ**または **ローカルドライブ** チェックボ<br>ックスを選択するまでアクティブになりません。

1. オンラインリポジトリ または ローカルドライブ を選択します。

#### オンラインリポジトリ

FTP サーバーからドライバをダウンロードする場合は、オンラインリポジトリを選択します。FTP サーバーへのアクセス方法に基づいて、適切な情報を入力します。

メモ: ファイアウォールを使用している場合は、ポート 21 で外向きの FTP トラフィックを許可するように設定します。また、FTP の応答トラフィックの受信を許可するようにファイアウォー ルを設定する必要があります。

**メモ: 現在、USC は匿名の FTP ログインしかサポートしていません。** 

<sup>l</sup> オンラインリポジトリ(デルの **FTP** サーバー)からドライバをダウンロードするには、アドレス フィールドに **ftp.dell.com** と入力します。

または

ローカル設定のオンラインリポジトリからドライバをダウンロードするには、アドレス フィールドでドライバがあるサーバーのサーバーホスト名または IP アドレスを指定します。ロ ーカル FTP サーバーをセットアップする手順の詳細については、「ローカル FTP [サーバーの設定](#page-35-1)」を参照してください。

- <sup>l</sup> プロキシサーバーを使って **FTP** サーバーにアクセスし、アップデートをダウンロードするには、以下を指定します。
	- プロキシサーパー プロキシサーバーのホスト名または IP アドレス
- <span id="page-21-3"></span>○ プロキシポート - プロキシサーバーのポート番号
- プロキシタイプ プロキシサーバーの種類

メモ: HTTP と SOCKS 4 のプロキシタイプは USC でサポートされています。

- プロキシユーザー名 プロキシサーバーでの認証に必要なユーザー名
- プロキシパスワード プロキシサーバーでの認証に必要なパスワード
- 1 ドライバをオンラインリポジトリからローカルに保存するには、**ローカルに保存**を選択します。ロ**ーカルに保存**ドロップダウンメニューから、システムドライバを保存する USB ドライブを選択します。

#### ローカルドライブ

USB デバイスまたは『Dell Systems Management Tools and Documentation DVD』からドライバを取得できる場合は、**ローカルドライブ** を選択します。アップデート用の USB デバ イスの設定方法については、「ローカル USB [デバイスの設定](#page-36-1)」を参照してください。

2. 次へ をクリックします。

ご利用のシステムに RAID コントローラが搭載されている場合は、「[オプションの](#page-21-1) RAID 設定」へ進みます。搭載されていない場合は、「[オペレーティングシステムの選択](#page-21-2)」へ進みます。

# <span id="page-21-1"></span>オプションの **RAID** 設定

システムに RAID コントローラが搭載されている場合は、**RAID** 設定 ウィザードを起動し、仮想ディスクを起動デバイスとして設定できます。

メモ: システムに RAID コントローラが搭載されていない場合は、**OS** 配置ウィザードは RAID 設定オプションをバイパスし、「オペレーティングシステムの選択」 に直接進みます。

メモ: S100 /S300 コントローラーの場合、仮想ディスクは USC - LCEで **RAID** 設定 ウィザードを使用して生成することができません。RAID を生成するには、システム起動時に要求され たときに **<Ctrl><R>** を押してコントローラーユーティリティを使用します。

RAID を設定するには:

<sup>l</sup> 今すぐ **RAID** を設定する を選択して 次へ をクリックします。このオプションを選択すると、**RAID** 設定ウィザードが起動します。RAID の設定が完了したら、オペレーティングシステムの 導入 ウィザードに戻ります。

RAID 設定をバイパスするには:

1 **直接オペレーティングシステムの導入に進む** を選択して **次へ** をクリックします。 このオプションで **オペレーティングシステムの導入** ウィザードが起動します。このオプションを選択する と、BIOS ユーティリティで識別されたデフォルトの起動デバイスにオペレーティングシステムがインストールされます。[「オペレーティングシステムの選択」](#page-21-2)に進みます。

# <span id="page-21-0"></span>オペレーティングシステムの導入

オペレーティングシステムに必要な、またはインストール後にシステムのアップデート用に推奨されるドライバーは、一時的な場所で解凍されます。これらのファイルは、18 時間後、または **<F10>** キ ーを押してオペレーティングシステムのインストールをキャンセルするか再起動後に USC を再起動した場合に削除されます。

メモ: 一時的な場所にドライバが解凍されてから 18 時間の間、オペレーティングシステムのインストール後、DUP を使用して USC USC-LCE、ドライバまたはハードウェア診断をアップデート することはできません。アップデートを試みると、DUP は他のセッションが開いていることを示すメッセージを表示します。

### <span id="page-21-2"></span>オペレーティングシステムの選択

以下のステップでオペレーティングシステムを選択します。

- 1. インストールするオペレーティングシステムを選択し、次へ をクリックします。
- 2. USC または USC LCE は、選択したオペレーティングシステムに必要なドライバを解凍します。ドライバは OEMDRV という名前の内部 USB に解凍されます。
- 3. ドライバを解凍した後、オペレーティングシステムのインストールメディアを挿入するように要求されます。

■ メモ: Red Hat Enterprise Linux 4.x サーバーと Red Hat Enterprise Linux 5.x サーバーでは、ドライバは /oemdrv/\*.rpm の OEMDRVに解凍されます。SUSE Linux Enterprise Server 10 SP2 では、ドライバは /linux/suse/x86\_64-sles10/install/\*.rpm に解凍されます。

**メモ:** Microsoft Windows オペレーティングシステムをインストールしている場合は、解凍されたドライバがオペレーティングシステムのインストール時に自動的にインストールされます。Red<br>Hat Enterprise Linux 4.x オペレーティングシステムのインストール時には固有のドライバーが使用されます。Linux のインストールが完了した後、USC または USC-LCE で解凍されたド<br>ライバを手動でインストー

#### **Linux** オペレーティングシステムのインストールのクイックスタート

Linux オペレーティングシステムのインストールのクイックスタートを使用する場合は、インストール後のスクリプトで以下の情報を提供します。

<span id="page-22-1"></span><sup>l</sup> OEMDRV とラベル付けされたオペレーティングシステムドライバを含む USB デバイスをマウントするコマンド 例:

mkdir OEMDRV

mount /dev/sdc1 /mnt/OEMDRV

- 1 OEMDRV ドライブ上のオペレーティングシステムドライバのパス
- Red Hat Enterprise Linux の場合:/oemdrv/\*.rpm
- SUSE Linux Enterprise Server の場合:
- /linux/suse/x86\_64-sles10/install/\*.rpm です。
- <sup>l</sup> ドライバをインストールするコマンド:rpm -Uvh \*.rpm

### オペレーティングシステムメディアのインストール

オペレーティングシステムメディアをインストールするには:

- 1. 画面の指示に従ってオペレーティングシステムのインストールメディアを挿入し、次へ をクリックします。
- <mark>ジ</mark> メモ: USC は内部 SATA オプティカルドライブと USB オプティカルドライブをサポートしており、USC LCE は内蔵 SATA オプティカルドライブ、USB オプティカルドライブ、および仮想メディ<br>アデバイスをサポートしています。インストールメディアが破損している場合や読み取れない場合は、USC および USC-I CE はサポートされているオプティカルドライブの存在を検出できない可 アデバイスをサポートしています。インストールメディアが破損している場合や読み取れない場合は、USC および USC-LCE はサポートされているオプティカルドライブの存在を検出できない可<br>能性があります。この場合は、米ドライブを使用できないというエラーメッセージが表示されます。メディアが無効の場合(たとえば間違った CD または DVD の場合)は、正しいインストールメデ<br>ィアの挿入を要求するメッセージが表示されます。

メモ: **USC - LCE** のみ:仮想メディアは iDRAC を通してサポートされています。iDRAC による仮想メディアのセットアップの詳細については、システムの iDRAC デバイスの 『ユーザーガイ ド』を参照してください。

# システムの再起動

システムを起動するには、以下の手順に従います。

- 1. 終了をクリックしてシステムを再起動し、オペレーティングシステム のインストールを続けます。再起動すると、システムは OS インストールメディアから起動します。
- 注意: Red Hat 5.x のインストール時に、読み取り専用のファイルシステムが検出されたことを通知する警告が発せられます。「Linux は、システムのアップデートを格納する<br>USC および USC-LCE の一時ストレージ領域を検出しました。」OK をクリックすると、読み取り専用のファイルシステムにフォーマットする必要があるループパーティションレ<br>イアウトが存在することを示す 2 つめの警告が発せられます。Ignore drive
- 注意: Windows Server<sup>®</sup> 2003 のインストール開始時に、インストーラは自動的に USC および USC-LCE 一時ストレージデパイスの OEMDRV を検出し、さらにデフォル<br>トのドライブ文字 C を割り当てる場合があります。ハードディスク上に新しい Windows のブータブルシステムパーティションを作成すると、パーティションが C 以外のドライブ<br>文字に新リ当てられます。これは、標準的な Windows イン
- メ**モ: 終了** をクリックした後でシステムが再起動すると、オペレーティングシステムのインストールメディアから起動する前にキーを押すように要求されることがあります。キーを押さないと、シス<br>テムはオペレーティングシステムインストールメディアではなく、ハードドライブから起動します。
- メモ: オペレーティングシステムのインストールが中断され、インストールの完了前にシステムが再起動した場合は、オペレーティングシステムのインストールメディアから起動するためにキーを<br>押すように要求されることがあります。

メモ: オペレーティングシステムのインストールをキャンセルするには、**<F10>** キーを押します。インストールプロセス中または再起動中に **<F10>** キーを押すと、オペレーティングシステ ム導入 ウィザードが提供したドライバが削除されます。

- メモ: Microsoft Windows Server 2008 UEFI オペレーティングシステムのインストールは、現在サポートされていません。
- <span id="page-22-0"></span>メモ: オペレーティングシステムをインストール後の 18 時間は、オペレーティングシステム環境で DUP を実行して USC または USC-LCE をアップデートすることができません。

### **Linux** システムのみのドライバのアップデート

以下のオペレーティングシステムでは、解凍したドライバをインストール後にアップデートすることをお勧めします。ドライバは OEMDRV という名前のドライブに解凍されます。

- l Red Hat Enterprise Linux 4.8 サーバー インストール後の OEMDRV ドライブ 上のドライバの場所は、
- /oemdrv/\*.rpm です。
- 1 Red Hat Enterprise Linux 5.3 サーバー インストール後の OEMDRV ドライブ 上のドライバの場所は、
- /oemdrv/\*.rpm です。
- 1 SUSE Linux Enterprise Server 10 (Service Pack 2) インストール後の OEMDRV ドライブ 上のドライバの場所は、

/linux/suse/x86\_64-sles10/install/\*.rpm です。

### これらのドライバをインストールするには、次のコマンドを使用します。

<span id="page-22-2"></span>rpm -Uvh \*.rpm

### <span id="page-23-0"></span>**C:** ドライブへの **Windows** ブータブルシステムパーティションの割り当て

Windows Server 2003 インストールの USC または USC - LCE の部分を完了すると、サーバーは再起動し、インストールのテキストモードの部分を開始します。このフェーズでは、C: ドライブに Windows がインストールされるように、次の手順を実施する必要がある場合があります。

メモ: Windows Server 2003 のセットアップ後にこの手順に従うと、コンピュータ上の既存のドライブパーティションおよびパーティションされていない領域の一覧が表示されます。

1. パーティションされていない領域を選択し、**<c>** キーを押して、ハードディスクパーティションを作成します。パーティションを作成するには、画面上の指示に従います。

■ メモ: パーティションは C: ドライブとして列挙されない場合があります。

- 2. 新しく作成されたパーティションを選択し、**<d>** キーを押して、パーティションを削除します。パーティションを削除するには、画面上の指示に従います。
- 3. パーティションされていない領域を再び選択し、**<c>** キーを押して、プライマリハードディスクパーティションを作成します。

**シンモ: このパーティションは C: ドライブとして列挙されます。** 

4. パーティションを作成するには、画面上の指示に従います。これで、 C: ドライブに Windows がインストールされます。

C: ドライブへの Windows ブータブルシステムパーティションの割り当ての詳細については、**http://support.microsoft.com/kb/896536** をご覧ください。

# <span id="page-23-3"></span>ハードウェア診断

デルは、システムとシステムに接続しているハードウェアが正しく機能していることを検証するために、定期メンテナンスの一環として、**ハードウェア診断**ユーティリティを使って診断を実行することを推<br>奨します。診断ユーティリティには接続ハードウェアの物理ビューがあるため、オペレーティングシステムやその他のオンラインツールで検出できないハードウェアの問題を特定できます。ハードウェア診<br>断ユーティリティは、メモリ、入出力装置、CPU、物理ディスク、そ

# ハードウェア診断の実行

ハードウェア診断ユーティリティを起動するには、左ペインの**ハードウェア診断**をクリックし、右ペインの**ハードウェア診断の実行**をクリックします。診断ユーティリティが起動したら、画面上の指示に従 います。

メモ: ハードウェア診断ユーティリティを終了するにはシステムを再起動する必要があり、USC または USC-LCE を再起動するには **<F10>** を押す必要があります。

診断テストが完了したら、結果が画面に表示されます。テスト結果には、検出された問題の説明が表示されます。この情報を用いて、デルのサポートウェブサイト(**support.dell.com**)上で、問題を解 決するための詳細を検索できます。

ハードウェア診断ユーティリティを終了するには、**<Esc>** キーを押します。**<Esc>** キーを押すと、システムが再起動します。

### ハードウェア診断ユーティリティのアップデート

#### **USC** をサポートしているシステムの場合

デルサポートサイトの **support.dell.com** から必要な Dell Update Package (DUP) をダウンロードします。インストールされたオペレーティングシステムで実行可能パッケージとして DUP を実 行します。

**USC - LCE** をサポートしているシステムの場合

ブラットフォームアップデート ウィザードを使って、ハードウェア診断ユーティリティをアップデートします。詳細については、「プ<u>ラットフォームアップデートウィザードを使用したプラットフォームのアッ</u> プデート」を参照してください。あるいは、デルサポートサイトの **support.dell.com** から必要な Dell Update Package (DUP) をダウンロードし、インストールされたオペレーティングシステムで実 行可能パッケージとして DUP を実行することもできます。

# <span id="page-23-1"></span>**USC** の修復

起動時に「System Services update required(システムサービスのアップデートが必要です)」 のメッセージが表示される場合は、USC が格納された内蔵デバイスのデータが破損してい る可能性があります。問題を解決するには、USC Dell Update Package (DUP) を実行してまず USC をアップデートする必要があります。詳細については、**support.dell.com/manuals** にあ る『Dell Update Package ユーザーズガイド』を参照してください。

# <span id="page-23-2"></span>**USC - LCE** の修復

起動時にSystem Services update required(システムサービスのアップデートが必要です) のメッセージが表示される場合は、USC - LCE が格納されている内蔵デバイス内のデータが 破損している可能性があります。この問題を解決するには、まず USC - LCE Dell Update Package (DUP) を実行して USC - LCE をアップデートする必要があります。詳細については、<br>s**upport.dell.com/manuals** にある『Dell Update Package ユーザーズガイド』を参照してください。DUP を実行しても問題が解決されない場合は、USC - LCE 修復パッケージを使

- <span id="page-24-1"></span>1. **ftp.dell.com** ® **LifecycleController** へ進み、**USC\_1.1.0\_Rep\_A00.usc** ( または新規バージョン) というファイルを一時的な場所へダウンロードする必要があります。
- 2. iDRAC ウェブインタフェースを使って、システム上の iDRAC に接続します。iDRAC の詳細については、『Integrated Dell Remote Access Controller 6 (iDRAC6) ユーザーズガイド』<br>を参照してくださ い。
- 3. iDRAC ウェブインタフェースでリモートアクセス をクリックします。
- 4. アップデート タブを選択して、**ftp.dell.com** からダウンロードした USC LCE 修復パッケージを参照します。
- 5. **次へ**をクリックして OK をクリックし、アップロードを確認します。 プロセスが完了するまで待ってから「[手順](#page-24-2)6」に進みます。
- <span id="page-24-2"></span>6. システムを再起動して **<F10>** キーを押し、USC - LCE インタフェースを起動します。
- <span id="page-24-3"></span>7. 推奨されるすべてのアップデートをインストールします。 詳細については、「<u>プラットフォームアップデートウィザードを使用したプラットフォームのアップデート</u>」を参照してください。アップデートが<br>実了したら、システムは自動的に再起動します。
- 8. システムの再起動中にもう一度 **<F10>** キーを押すると、USC LCE メニューが開きます。

始めの USC - LCE 画面に警告メッセージが表示された場合は、サーバーが完全に回復するまで「[手順](#page-24-3) 7 」を繰り返す必要があります。

メモ: 完全なシステムリカバリに必要なアップデートは、USC - LCE で事前に選択されています。デルは、ご利用のシステムに対して選択されたすべてのアップデートを実行することを強く推 奨します。

# <span id="page-24-0"></span>**iDRAC6 Express** カードのアップグレード方法

本項では、iDRAC6 Express カードをインストールし、iDRAC6 Express カードをシステム間で移動させ、iDRAC6 Express カードをアンインストールする方法について説明します。このハードウェ アアップグレードでは、USC から USC - LCE へのアップグレードも行われます。

メモ: これは、Dell System Series 200~500 のみに適用可能です。

# **iDRAC6 Express** カードの取り付け

1. システムおよび接続されているすべての周辺機器の電源を切り、電源コンセントから外します。

シ メモ: システムの残留電力を放電するために電源ボタンを一度押します。

- 2. iDRAC6 Express カードを iDRAC6 Express スロットに挿入します。 iDRAC6 Express カードのインストールの詳細については、システムの『ハードウェアオーナーズマニュアル』を参照し てください。
- 3. システムおよび周辺機器をそれぞれの電源に接続します。

iDRAC は自動的に起動します。システムの電源を入れる前に、iDRAC が完全に起動するまで 1 分間待ちます。

4. システムの電源を入れて、**<F10>** を押し、USCを起動します。

USC はシステムに取り付けられた iDRAC6 Express カードを自動的に検出して、アップグレードプロセスを完了します。

インストールに成功したら、Unified Server Configurator - Lifecycle Controller Enabled を起動できます。

メモ: インストールに失敗した場合は、iDRAC をアップグレードする必要があります。詳細については、『Integrated Dell Remote Access Controller ユーザーズガイド』を参照してくださ い。iDRAC をアップグレードした後、上記の手順を繰り返します。

# **iDRAC6 Express** カードを既存のシステムから別のシステムに移動する

iDRAC6 Express カードを別のシステムに移動すると、

- <sup>l</sup> 新しいシステム上でロールバック機能は使えません。 詳細については、「BIOS [およびファームウェアの以前のバージョンへのロールバック](#page-26-1)」を参照してください。
- <sup>l</sup> 実行保留中の USC-LCE タスクは、新しいシステムではすべて削除されます。
- 1 プラットフォームアップデート ウィザードを実行して、新しいシステム用の適切なドライバーパックをダウンロードします。

メモ: iDRAC6 Express カードを別のデルシステムへ移動すると、ドライバーパックは削除されます。例えば、iDRAC6 Express カードを Dell R410 システムから Dell T410 システムに 移動した場合、ドライバーパックが削除されます。

**iDRAC6 Express** カードのアンインストール

<span id="page-25-0"></span>1. システムおよび接続されているすべての周辺機器の電源を切り、電源コンセントから外します。

■ メモ: システムの残留電力を放電するために電源ボタンを一度押します。

- 2. iDRAC6 Express カードを iDRAC6 Express スロットから抜き取ります。iDRAC6 Express カードのインストールの詳細については、システムの『ハードウェアオーナーズマニュアル』を参 照してください。
- 3. システムおよび周辺機器をそれぞれの電源に接続します。
- 4. システムの電源を入れて、**<F10>** を押し、USCを起動します。

# <span id="page-25-1"></span>**Unified Server Configurator - Lifecycle Controller Enabled** 固有の機能

本章では、USC - LCE でしか利用できない機能について説明します。USC と USC - LCE で共通する機能については、[「共通の機能」](#page-17-1)を参照してください。

# <span id="page-25-2"></span>プラットフォームアップデートウィザードを使用したプラットフォームのアップデート

**プラットフォームアップデート**ウィザードを使用して、インストールされたアプリケーションの現行バージョンおよびファームウェア情報を表示します。**プラットフォームアップデート**ウィザードを使用し<br>て、システムで使用可能なアップデートのリストを表示できます。適用するアップデートを選択すると、USC - LCE によりアップデートが自動的にダウンロードされて適用されます。

メモ: 最適なシステムパフォーマンスを確保し、システムの問題を回避するために、デルは定期的にアップデートをダウンロードして適用することを推奨します。

**プラットフォームアップデート** ウィザードを実行するには、デルのファイル転送プロトコル (FTP) サーバー f**tp.dell.com** にアクセスできることが必要です。あるいは、システム管理者がローカル<br>USB デバイスまたは 『Dell Server Update Utility DVD』でアップデートを提供する場合があります。会社でアップデートにアクセスする方法については、システム管理者に確認してください。詳細 については、「ローカル FTP [サーバーの設定」](#page-35-1)を参照してください。

メモ: アップデート方法として FTP を使用する場合、アップデートへアクセスする前に USC - LCE **USC S**設定ウィザードを使用してネットワークカードを設定する必要があります。 詳細につ いては、「USC [設定ウィザードの使用](#page-19-2)」を参照してください。

### 現在のバージョンに関する情報の表示

- 1. システムを起動し、Dell のロゴが表示されて 10 秒以内に **<F10>** キーを押します。
- 2. 左ペインで プラットフォームアップデート をクリックします。
- 3. 右ペインの現行バージョンの表示をクリックします。

### プラットフォームアップデートウィザードを起動します。

- 1. システムを起動し、Dell ロゴが表示されて 10 秒以内に **<F10>** キーを押します。
- 2. 左ペインでプラットフォームアップデートをクリックします。
- 3. 右ペインで プラットフォームアップデート をクリックします。

# ダウンロード方法の選択

プラットフォームアップデート ウィザードを使用して**ftp.dell.com** のデルの FTP サーバーからアップデートをダウンロードするか、ローカル FTP サーバー、ローカル USB デバイスまたは『Dell Server Updates DVD』からダウンロードすることができます。

メモ: ローカル **FTP** サーバー またはデルの**FTP** サーバー および **USB** デバイスのテキストボックスおよびドロップダウンメニューを有効にするには、対応する **FTP** サーバーまたはロ ーカルドライブチェックボックスを選択します。

1. **FTP** サーバーまたはローカルドライブを選択します。

#### **FTP** サーバー

**FTP <b>サーバー**を選択し、**プラットフォームアップデート**ウィザードを使用して設定済みの FTP サーバーからアップデートをダウンロードします。FTP サーバーへのアクセス方法に基づいて、<br>適切な情報を入力します。

メモ: ファイアウォールを使用している場合は、ポート 21 で外向きの FTP トラフィックを許可するように設定します。また、FTP の応答トラフィックの受信を許可するようにファイアウォー ルを設定する必要があります。

<span id="page-26-0"></span>プロキシサーバーを使って FTP サーバーにアクセスし、アップデートをダウンロードするには、以下を指定します。

- ¡ アドレス **-** ローカル FTP サーバーの IP アドレスまたは **ftp.dell.com**
- プロキシサーバーチンサーバーのサーバーホスト名
- プロキシポート プロキシサーバーのポート番号
- プロキシタイプ プロキシサーバーの種類

メモ: HTTP および SOCKS 4 プロキシタイプは USC - LCE でサポートされています。

- プロキシユーザー名 プロキシサーバーでの認証に必要なユーザー名
- プロキシパスワード プロキシサーバーでの認証に必要なパスワード

### ローカルドライブ

ローカル USB デバイスまたは『Dell Server Updates DVD』からアップデートにアクセスする場合、**ローカルドライブ**を選択します。**ローカルドライブ**ドロップダウンメニューから適切なボリ<br>ュームラベルを選択します。

詳細については、「ローカル USB [デバイスの設定](#page-36-1)」を参照してください。

2. 次へをクリックします。

### アップデートの選択と適用

アップ アップデートの選択 画面に使用可能なアップデートのリストが表示されます。

1. システムに適用する各アップデートのチェックボックスを選択します。新しいアップデートのあるコンポーネントがデフォルトで選択されています。

アップデートのバージョンを現在システムにインストールされているバージョンと比較するには、現在と利用可能フィールド内のバージョンを比較します。

メモ: 文字列の終りの省略記号(...) は、コンポーネントの名前が完全に表示されていないことを示します。詳細情報を表示するには、対象のフィールドを選択します。情報は、比較レポ ートの下に表示されます。

- 1 コンポーネント 使用可能なアップデートが表示されます。適用する各アップデートのチェックボックスを選択します。
- 1 現在 現在システムにインストールされているコンポーネントのバージョンが表示されます。
- 1 利用可能 使用可能なアップデートのバージョンを表示します。
- 2. 適用を クリックします。
- メモ: アップデートプロセスの完了後、システムが再起動します。複数のアップデートを適用する場合は、アップデートごとに再起動する可能性があります。この場合、システムは直接 USC LCE から起動して、アップデートプロセスが続行されます。システムが再起動してアップデートプロセスを完了する間、ユーザーの操作は不要です。

■ メモ: iDRAC ファームウェアアップデートが何らかの理由で中断されると、次にファームウェアアップデートを行う前に、最長 30 分間までも待たなければならない場合があります。

メモ: USC-LCE は、外部ストレージ用の PERC 5/E Adapter、テープ用の SAS 5i/R Adapter、 PERC S100 および PERC S300 Adapter、さらに Intel™ NIC Adapter のアップ<br>デートまたはロールバックをサポートしていません。

# <span id="page-26-1"></span>**BIOS** およびファームウェアの以前のバージョンへのロールバック

USC - LCE を使用することで、以前にインストールした BIOS またはファームウェアのバージョンにロールバックすることができます。 デルは、現在インストールされているバージョンに問題があり、以<br>前にインストールしたバージョンに戻したい場合に、この機能を利用することをお勧めします。

メモ: BIOS およびファームウェアのみ、ロールバックすることができます。USC - LCE、ハードウェア 診断アプリケーション、およびオペレーティングシステム(OS)のインストールに必要なドラ イバは、過去のバージョンにロールバックすることはできません。

この機能は、BIOS およびファームウェアのアップデートに USC - LCE アップデート機能を利用したことがある場合、またはポスト OS Dell アップデートパッケージを使用して、システム BIOS また<br>はファームウェアをアップデートした場合にのみ利用できます。その他のアップデート方法を利用した場合、この機能は使用できません。

メモ: 電源ファームウェアは、ポスト OS Dell アップデートパッケージを使用してアップデートされた場合、ロールバックイメージの作成をサポートしません。

メモ: システム BIOS またはファームウェアを一度のみアップデートしたことがある場合、ロールバック機能は、工場出荷時の BIOS またはファームウェアイメージに戻すオプションを提供しま す。BIOS またはファームウェアを 2 度以上アップデートしたことがある場合は、工場出荷時のイメージは上書きされているため、戻すことはできません。

### ロールバックウィザードの起動

1. システムを起動して、USC - LCE を立ち上げます。Dell ロゴが表示されたら、10 秒以内に **<F10>** キーを押します。

- <span id="page-27-0"></span>2. 左ペインでプラットフォームアップデート をクリックします。
- 3. 右ペインでプラットフォームアップデートの開始をクリックします。

### ロールバックの選択と適用

プラットフォームロールバック画面は利用可能なロールバックコンポーネントのリストを表示します。

1. システムに適用する各ロールバックイメージのチェックボックスを選択します。

ロールバックイメージのバージョンと現在システムにインストールされているバージョンを比較するには、現在と以前フィールド内のバージョンを比較します。

メモ: 文字列の終りの省略記号(...) は、コンポーネントの名前が完全に表示されていないことを示します。詳細情報を表示するには、対象のフィールドを選択します。情報は、比較レポ ートの下に表示されます。

- 1 **コンポーネント** 利用可能なアップデートが表示されます。適用する各アップデートのチェックボックスを選択します。
- 1 現在 現在システムにインストールされているコンポーネントのバージョンが表示されます。
- 1 以前 ロールバックイメージのバージョンが表示されます。
- 2. 適用 をクリックします。

メモ: アップデートプロセスの完了後、システムが再起動します。複数のアップデートを適用する際は、アップデートごとにシステムを再起動する必要のある場合があります。この場合、 システムは直接 USC - LCE から起動して、アップデートプロセスが続行されます。これは無人アップデートプロセスです。

# **Trusted Platform Module** 設定に影響を及ぼすデバイスのアップデート

システム上で BitLocker プロテクションが有効になっている場合、一部のコンポーネントをアップデートする際、次回のシステム起動時にリカバリパスワードの入力、またはリカバリキーが含まれる<br>USB フラッシュドライブの挿入が求められます。これは、Trusted Platform Module (TPM) セキュリティ設定が **On with Pre-boot Measurements(起動前測定ありでオン)**になっている<br>場合に起きま

メモ: TPM 設定の設定方法については、**support.dell.com/manuals** の『BIOS ユーザーガイド』 を参照してください。

TPM セキュリティが On with Pre-boot Measurements**(起動前測定ありでオン)** に設定されていることを USC - LCE が検知すると、特定のアップデートには、リカバリパスワードまたはリカ<br>バリキーが含まれる USB フラッシュドライブが必要となることを示す警告メッセージが表示されます。また、警告メッセージには、どのコンポーネントが BitLocker に影響を及ぼしているかも知らせま<br>す。

この場合、それらのコンポーネントをアップデートしない、つまりロールバックすることができます。これには、**Select Updates**(アップデートの選択) 画面で、該当するコンポーネントのチェックボック この物日、これりの

# <span id="page-27-1"></span>ハードウェア構成

USC - LCE は、ハードウェアの設定に 2 つの異なる方法を提供しています。どちらの方法もメインの ハードウェア構成 画面から利用できます。

- l **設定ウィザード** では、システムデバイスの設定方法を順を追って説明します。設定ウィザードには、物理セキュリティ設定、システム日時設定、iDRAC 設定および RAID 設定が含まれます。
- l **詳細設定** では、ヒューマンインタフェースインフラストラクチャ(HII)を使用して、ネットワークインタフェースコントローラ(NIC)および BIOS などの特定のデバイスを設定できます。

メモ: 詳細設定の機能をご利用になる前に、HII の影響を十分に理解するようにしてください。HII は UEFI 標準の一部であり、USC - LCE は UEFI バージョン 2.1 に準拠していま<br>す。詳細については、「<u>詳細設定」</u>を参照してください。

# 物理セキュリティ設定

システムコントロールパネルへのアクセスを制御するには、物理セキュリティ設定ウィザードを使用します。

物理セキュリティ設定ウィザードを起動するには:

- 1. 左ペインの ハードウェア構成 をクリックします。
- 2. 右ペインの設定ウィザードをクリックします。
- 3. 物理セキュリティ設定をクリックしてウィザードを立ち上げます。
- 4. システムコントロールパネルアクセス を以下のいずれかのオプションでもって設定します。
	- <sup>l</sup> **Disabled**(無効) 管理コントローラによって表示される情報を除き、情報へのアクセスおよび制御はできません。また、処置も指定できません。
	- <sup>l</sup> **View Only**(表示のみ) システムコントロールパネルのインタフェースを使用して、データ画面を移動し、情報を取得できます。
	- <sup>l</sup> **View and Modify**(表示および変更) システムコントロールパネルのインタフェースを使用して、情報の取得および変更ができます。

<span id="page-28-1"></span>5. 変更を適用するには、実了 をクリックします。

設定ウィザード 画面に戻るには、戻る をクリックします。

ウィザードを終了するには、キャンセル をクリックします。

### システム日時設定

システムの日付および時間を設定するには、システム日時設定ウィザードを使用します。

システム日時設定ウィザードを起動するには:

- 1. 左ペインの ハードウェア機成 をクリックします。
- 2. 右ペインの設定ウィザードをクリックします。
- 3. システム日時設定 をクリックして、ウィザードを立ち上げます。

USC - LCE に表示されるデフォルトのシステム日付およびシステム時間は、システム BIOS によって知らされる日時です。

- 4. 必要に応じて、システム日付 および 時間 (HH: MM: SS AM/PM) の値を変更します。
- 5. 変更を適用するには、完了 をクリックします。

設定ウィザード 画面に戻るには、戻る をクリックします。

ウィザードを終了するには、キャンセル をクリックします。

# **iDRAC 設定**

iDRAC パラメータを設定、管理するには、**iDRAC** 設定ウィザードを使用します。

このウィザードは、レガシーな BIOS 操作における iDRAC 設定ユーティリティと似ています。ウィザードを使用して、LAN、共通 IP 設定、IPv4、IPv6、仮想メディアおよび LAN ユーザー設定など、シ ステムに適用できる iDRAC パラメータを設定できます。

**iDRAC** 設定ウィザードを起動するには:

- 1. 左ペインの ハードウェア構成 をクリックします。
- 2. 右ペインの設定ウィザードをクリックします。
- 3. **iDRAC** 設定 をクリックして、ウィザードを立ち上げます。

以下のステップでは、**iDRAC** 設定ウィザードの使用方法を順を追って説明します。

- a. 「[LAN](#page-28-0) 設定」
- b. 「詳細 [LAN](#page-29-1) 設定」
- c. 「[共通の](#page-29-2) IP 設定」
- d. 「[IPv4](#page-29-3) 設定」
- e. 「[IPv6](#page-30-1) 設定」
- f. 「[仮想メディアの設定](#page-30-2)」
- g. 「<u>LAN [ユーザー設定](#page-31-0)</u>」
- h. 「[確認」](#page-31-1)

# <span id="page-28-0"></span>**LAN** 設定

iDRAC LAN、IPMI オーバー LAN、MAC アドレス、および NIC の選択を表示または設定します。

- <sup>l</sup> **iDRAC LAN** iDRAC NIC を有効または無効にします。iDRAC LAN を無効にすると、残りの制御部分も無効になります。
- <sup>l</sup> **IPMI** オーバー **LAN** iDRAC ローカルエリアネットワーク(LAN)チャネル上で IPMI(Intelligent Platform Management Interface)コマンドを有効または無効にします。
- <sup>l</sup> **MAC** アドレス ネットワーク上の各ノードを一意に識別する MAC(Media Access Control)アドレスを表示できます。(読み取り専用)
- <sup>l</sup> **NIC** の選択 次のモードオプションを使用して、NIC モードを表示または編集できます。

○ **専用** - このオプションを選択すると、リモートアクセスに Dell リモートアクセスコントローラ(DRAC)上の専用ネットワークインタフェースを使用できます。DRAC インタフェースは、ホス<br>- トオペレーティングシステムと共有されず、管理トラフィックを別の物理ネットワークにルーティングするため、アプリケーショントラフィックから分離することができます。

メモ: このオプションは、システムに iDRAC6 Enterprise コントローラが搭載されている場合にのみ、利用可能です。

- <span id="page-29-0"></span>o Shared with failover**(フェールオーパーありで共有)** - このオプションは、ネットワークインタフェースをホストオペレーティングシステムと共有する場合に選択します。リモートア<br>クセスデバイスのネットワークインタフェースは、ホストオペレーティングシステムに NIC チームを設定すると完全に機能します。リモートアクセスデバイスは、マザーボードの LOM 1<br>および LOM 2 上の LAN を介してデータを受信しま てを LOM 2 にフェールオーバーします。リモートアクセスデバイスはデータの送信に LOM 2 を引き続き使用します。LOM 2 が故障した場合、リモートアクセスデバイスはデータ伝送 のすべてを LOM 1 にフェールオーバーし戻します。
- **フェールオーパーありで共有(LOM2)** このオプションは、ネットワークインタフェースをホストのオペレーティングシステムと共有する場合に選択します。リモートアクセスデバイス<br>- ネットワークインタフェースは、ホストオペレーティングシステムが NIC チーミング用に設定されている場合に完全に機能します。リモートアクセスデバイスは、マザーボードの LOM 1 お よび LOM 2 上の LAN を介してデータを受信しますが、データの送信は LOM 2 を介してのみ行われます。LOM 2 が故障した場合、リモートアクセスデバイスはデータ伝送の<br>を LOM 1 にフェールオーバーします。 リモートアクセスデバイスはデータの送信に LOM 1 を引き続き使用します。LOM 1 が故障した場合、 リモートアクセスデバイスはデータ伝送の すべてをまた LOM 2 にフェールオーバーします。

メモ: 片方の LOM が故障した後で復元した場合、**iDRAC** ハードウェア構成ウィザードを介して NIC の選択を変更することで、元の LOM 設定に手動で戻すことが できます。

○ **フェールオーパーで共有(すべての LOM)** - このオプションは、ネットワークインタフェースをホストのオペレーティングシステムと共有する場合に選択します。リモートアクセスデバ イスネットワークインタフェースは、ホストオペレーティングシステムが NIC チーミング用に設定されている場合に完全に機能します。リモートアクセスデバイスは、データの受信は NIC<br>1、NIC 2、NIC 3、NIC 4 で行いますが、データの送信は NIC 1 からのみ行います。NIC 1 が故障した場合、リモートアクセスデバイスはデータを NIC 2 へ送信します。NIC 2 が 故障した場合、リモートアクセスデバイスはデータを NIC 3 へ送信します。NIC 3 が故障した場合、リモートアクセスデバイスはデータを NIC 4 へ送信します。NIC 4 が故障した場 合、リモート アクセス デバイスはすべての送受信を再び NIC 1 にフェールオーバーします。ただし、これは最初の NIC 1 の障害が修復されている場合に限ります。

メモ: ファイルオーバーで共有 **-** すべての **LOM** オプションは iDRAC6 Enterprise コントローラーでは利用できない場合があります。

#### <span id="page-29-1"></span>詳細 **LAN** 設定

1. VLAN、VLAN ID、VLAN 優先度、オートネゴシエート、LAN スピード、LAN デュプレックスなどの追加の属性を設定します。

- <sup>l</sup> **VLAN** VLAN モードによる操作およびパラメータを有効または無効にします。VLAN を有効にした場合、一致する VLAN ID のトラフィックのみが許可されます。無効にした場合、 VLAN ID および VLAN 優先度は利用できなくなり、それらパラメータに設定された値は無視されます。
- <sup>l</sup> **VLAN ID** VLAN ID の値を設定します。IEEE 801.1g 仕様で定義されるように、1 から 4094 の有効な値を設定する必要があります。
- <sup>l</sup> **VLAN** 優先度 -VLAN ID の優先度の値を設定します。IEEE 801.11g 仕様で定義されるように、0 から 7 の有効な値を設定する必要があります。
- ı **オートネゴシエート**、オートネゴシエート機能をオンまたはオフにします。オートネゴシエートをオンにすると、iDRAC は最も近いルーターまたはハブと通信して、**デュプレックスモー**<br>・ ド および **ネットワークスピード** の値を自動的に設定します。オートネゴシエートをオフにすると、手動で **デュプレックスモード** および **ネットワークスピード** の値を設定する必要があ ります。
- <sup>l</sup> **LAN** スピード ユーザーのネットワーク環境と一致するように、ネットワークスピードを 100MB または 10MB に設定します。

■ メモ: オートネゴシエーション が オン の場合、このオプションは使用できません。

<sup>l</sup> **LAN** デュプレックス - ユーザーのネットワーク環境と一致するように、デュプレックスモードを 全二重 または 半二重 に設定します。

■ メモ: オートネゴシエーション が オン の場合、このオプションは使用できません。

- 2. 設定を保存し、**LAN** 設定 メニューに戻るには、**OK** をクリックします。
- <span id="page-29-2"></span>3. 「[共通の](#page-29-2) IP 設定」 へ進むには、 次へ をクリックします。

#### 共通の **IP** 設定

iDRAC の名前の登録、DHCP からのドメイン名の設定、ドメイン名およびホスト名の文字列の指定を行えます。

- 1 **iDRAC 名の登録 はい** に設定した場合、iDRAC 名はドメインネームシステム(DNS)に登録されます。いいえ に設定した場合、登録は行われません。
- <sup>l</sup> **iDRAC** 名 DNS への登録時に使用する iDRAC 名を表示または編集できます。**iDRAC** 名 の文字列には、最大 63 個の印刷可能な ASCII 文字を使用できます。 **iDRAC** 名の登録 が いいえ に設定されている場合、**iDRAC** 名の文字列を編集できます。このフィールドの情報は、iDRAC ファームウェアのアップデート後に削除されま す。
- <sup>l</sup> **DHCP** からのドメイン名 はい にした場合、iDRAC は DHCP サーバーからドメイン名を取得します。いいえ に設定した場合、手動でドメイン名を入力する必要がありま す。
- <sup>l</sup> ドメイン名 DHCP から取得しない場合、iDRAC ドメイン名の表示および編集ができます。**DHCP** からのドメイン名 を いいえ に設定している場合、ドメイン名を指定できま す。このフィールドの情報は、iDRAC ファームウェアのアップデート後に削除されます。
- 1 **ホスト名文字列** iDRAC に関連付けられるホスト名の指定または編集ができます。このフィールドの情報は、iDRAC がオリジナルのデフォルトにリセットされた場合、または iDRAC ファームウェアがアップデートされると削除されます。**ホスト名** の文字列には、最大 62 印刷可能な ASCII 文字を使用できます。

<span id="page-29-3"></span>「[IPv4](#page-29-3) 設定」 へ進むには、次へ をクリックします。

#### **IPv4** 設定

IPv4 を有効または無効にし、RMCP+ 暗号化キー、IP アドレスソース、サブネットマスク、デフォルトゲートウェイ、および DNS サーバーの値を設定します。

- <span id="page-30-0"></span><sup>l</sup> **IPv4** - iDRAC NIC IPv4 プロトコルサポートを有効または無効にします。IPv4 を無効にすると、残りの制御部分も無効になります。
- <sup>l</sup> **RMCP+** 暗号化キー 0 から 40 の16 進法の文字列(空白スペースはなし)で RMCP+ 暗号化キーを設定します。デフォルト設定は、すべてゼロ(0)です。
- <sup>l</sup> **IP** アドレスソース iDRAC NIC の DHCP サーバーからの IPv4 アドレスの取得を有効または無効にします。**Ethernet IP** アドレス、 サブネットマスク および デフォ ルトゲートウェイ の制御を有効または無効にします。
- <sup>l</sup> **Ethernet IP** アドレス iDRAC NIC の静的 IPV4 アドレスを指定または編集できます。**Ethernet IP** アドレス フィールドに入力する IP アドレスは予約され、DHCP か ら IP アドレスを解決し割り当てることができない場合のみに使用されます。**Ethernet IP** アドレス フィールドの最大値は 255.255.255.255 に制限されています。
- 1 **サブネットマスク** iDRAC NIC の静的サブネットマスクを指定または編集できます。サブネットマスクは、IPv4 アドレスにおける上位ビットの位置を定義します。**サブネット マスク** 文字列は、上位ビットがすべて 1 で、下位ビットがすべてゼロであるネットマスク形式です。例:255.255.255.0 **サブネットマスク** フィールドの最大値は<br>255.255.255.255 に制限されています。
- l **デフォルトゲートウェイ** iDRAC NIC の静的 IPv4 デフォルトゲートウェイを指定または編集できます。ローカルで解決できない要求は、このアドレスにルーティングされま 。**デフォルトゲートウェイ** フィールドの最大値は 255.255.255.255 に制限されています。
- <sup>l</sup> **DHCP** からの **DNS** サーバーの取得 -はい に設定した場合、iDRAC NIC はドメインネームシステム(DNS)サーバー情報を DHCP サーバーから取得し、**DNS** サーバ ー **1** および **DNS** サーバー **2** の制御を無効にします。いいえ に設定した場合、iDRAC NIC は DHCP サーバーから DNS サーバー情報を取得しないため、手動で **DNS**  サーバー **1** および **DNS** サーバー **2** フィールドに入力する必要があります。
- <sup>l</sup> **DNS** サーバー **1** プライマリ DNS サーバーの静的 IPv4 アドレスを指定または編集できます。この IPv4 アドレスは、名前から IPv4 アドレスの解決に使用される DNS サーバーのアドレスです。**DNS** サーバー **1** フィールドの最大値は 255.255.255.255 に制限されています。
- <sup>l</sup> **DNS** サーバー **2** セカンダリ DNS サーバーの静的 IPv4 アドレスを指定または編集できます。DNS サーバー 1 が名前解決できない場合、バックアップとして、**DNS** サ ーバー **2** の IPv4 アドレスが名前から IPv4 アドレスの解決に使用されます。このフィールドの最大値は 255.255.255.255 に制限されています。

「[IPv6](#page-30-1) 設定」 へ進むには、次へ をクリックします。

### <span id="page-30-1"></span>**IPv6** 設定

IPv6、IP アドレスソース、ethernet IP アドレス、IPv6 アドレス、プレフィックス長、デフォルトゲートウェイおよび DNS サーバー値を設定します。

- <sup>l</sup> **IPv6** iDRAC NIC IPv6 プロトコルサポートを有効または無効にします。IPv6 を無効にすると、残りの制御部分も無効になります。
- <sup>l</sup> **IP** アドレスソース iDRAC NIC が DHCP サーバーから IPv6 アドレスを取得する能力を有効または無効にします。**I**P アドレスソース を無効にすると、**Ethernet IP** ア ドレス、 プレフィックス長 および デフォルトゲートウェイ の制御も無効になります。
- <sup>l</sup> **Ethernet IP** アドレス DHCP から提供されない場合に、iDRAC NIC の静的 IPv6 アドレスを指定または編集できます。このフィールドの最大値は、 FFFF:FFFF:FFFF:FFFF:FFFF:FFFF:FFFF:FFFF に制限されています。マルチキャスト (ff00:/8) およびループバック (::1/128) の値は、Ethernet IP アドレスおよび本 項で説明されるその他のアドレス関連フィールドの有効なアドレスではありません。

サポートされる IPv6 アドレスの形式:

- ¡ **X:X:X:X:X:X:X:X** この形式では、**X** は 16 進数値で、アドレスは 8 つの 16 ビットの部分で構成されます。各フィールドの最初のゼロは省くことができますが、各 フィールドに少なくとも 1 つの数値を入力する必要があります。
- ¡ **::** (2 つのコロン) この形式を使用することで、連続的なゼロの文字列を省略できます。「**::**」は、アドレス中で一度しか使用できません。また、アドレスを指定しない場 合には、0:0:0:0:0:0:0:0 と表すことができます。
- ¡ **x:x:x:x:x:x:d.d.d.d** IPv4 および IPv6 ノードの混在環境において、この形式は便利な場合があります。 **x** は、アドレスにおける上位 6 つの 16 ビット部分の 16 進法の値を表します。**d** は、下位 4 つの 8 ビット部分の 10 進法の値(IPv4 の標準形式)を表します。
- l **プレフィックス長** IPv6 アドレスにおいて、プレフィックスとして使用する上位ビット数を指定または変更できます。プレフィックス長の最大長は 128 ビットです。Ethernet IP アドレスのプレフィックス長のビット数が、iDRAC NIC が属する IPv6 ネットワークのネットマスクとなります。上位ビットが定義されるほど、ネットワークにおいて、指定したプレフ ィックスで利用できる IPv6 アドレスの数が少なくなります。
- 1 デフォルトゲートウェイ DHCP から提供されない場合に、iDRAC NIC の静的 IPv6 デフォルトゲートウェイを指定または編集できます。ローカルで解決できない要求は、 このアドレスにルーティングされます。デフォルトゲートウェイ フィールドの最大値は、FFFF:FFFF:FFFF:FFFF:FFFF:FFFF:FFFF:FFFF に制限されています。
- 」 **DHCP からの DNS サーパーの取得 はい に**設定した場合、iDRAC NIC はドメインネームシステム(DNS)サーバー情報を DHCP サーバーから取得し、DNS サーバ<br> 1 および DNS サーバー 2 の制御を無効にします。**いいえ** に設定した場合、iDRAC NIC は DHCP サーバーから DNS サーバー情報を取得しないため、手動で **DNS**<br> **サーバー** 1 および DNS **サーバー**
- <sup>l</sup> **DNS** サーバー **1** DHCP から提供されない場合に、プライマリ DNS サーバーの静的 IPv6 アドレスを指定または編集できます。**DNS** サーバー **1** フィールドの最大値 は、FFFF:FFFF:FFFF:FFFF:FFFF:FFFF:FFFF:FFFF に制限されています。この IPv6 アドレスは、名前から IPv6 アドレスの解決に使用される DNS サーバーのアドレスで す。
- <sup>l</sup> **DNS** サーバー **2** DHCP から提供されない場合に、セカンダリ DNS サーバーの静的 IPv6 アドレスを指定または編集できます。DNS サーバー 1 が名前解決できない 場合、バックアップとして、DNS サーバー 2 の IPv6 アドレスが名前から IPv6 アドレスの解決に使用されます。**DNS** サーバー **2** フィールドの最大値は、 FFFF:FFFF:FFFF:FFFF:FFFF:FFFF:FFFF:FFFF に制限されています。

「[仮想メディアの設定」](#page-30-2) へ進むには、次へ をクリックします。

### <span id="page-30-2"></span>仮想メディアの設定

仮想メディアおよび仮想フラッシュのパラメータを設定します。

- メモ: 仮想メディアおよび仮想フラッシュの機能は、システムに iDRAC 6 Enterprise が含まれる場合にのみ、使用可能です。仮想フラッシュの機能は、SD カードが取り付け - ニュー *i*nd... / イン secondition ファ・ニュ infiguor - ハノフ - ニュ<br>られ、iDRAC において有効になっている場合のみ、使用可能です。
	- ι **仮想メディア** 連結、自動連結または分離モードを選択します。**連結** に設定した場合、現在の操作環境において、仮想メディアデバイスを使用することができます。仮想メディ<br>- アは、フロッピーイメージまたはドライブがローカルシステム上に存在(連結または接続)するかのように、管理下システムのコンソールからフロッピーイメージ、フロッピードライブ<br>- おたは CD/DVD「ドライブへのアクセスを可能にします。**分離**と設定した場合、仮

<span id="page-31-2"></span>メモ: サポートされている仮想メディアデバイスの詳細については、**support.dell.com/manuals** から入手可能な 『**Integrated Dell Remote Access Controller 6 (iDRAC6)** ユーザーズガイド』を参照してください。

- ι **仮想フラッシュ** iDRAC ファイルシステムに常駐するフラッシュメモリの使用を有効または無効にします。このメモリは、システムによってアクセスされる永続的なストレージと<br>**して利用できます。有効 に設**定した場合、仮想フラッシュカードは仮想ドライブとして設定され、起動順序を変更して仮想フラッシュカードから起動することが可能になります。**無**<br>**効** に設定した場合、仮想フラッシュにアクセスできません。
- メモ: 仮想フラッシュから起動するには、仮想フラッシュイメージがブータブルイメージでなければなりません。iDRAC の仮想フラッシュ機能を利用するには、256MB<br>以上の容量を持つフォーマットされた SD カードが必要となります。この機能は、SD カードに有効なイメージが存在する場合のみ、有効にできます。詳細については、ご<br>利用のシステムの iDRAc デバイスのユーザーガイドを参照してください。

メモ: 仮想フラッシュパーティションには、デル製の vFlash メディアが必要となります。

「LAN [ユーザー設定](#page-31-0)」へ進むには、次へ をクリックします。

#### <span id="page-31-0"></span>**LAN ユーザー設定**

アカウントアクセス、アカウント関連の属性、およびスマートカード認証を設定します。

- <sup>l</sup> アカウントアクセス アカウントアクセスを有効または無効にします。アカウントアクセスを無効にすると、**LAN** ユーザー設定 画面上の他のフィールドも無効になります。
- 1 アカウントユーザー名 iDRAC ユーザー名を修正できます。アカウントユーザー名 フィールドでは、印刷可能な ASCII 文字を最大 16 文字使用できます。
- l パスワード システム管理者は、iDRAC ユーザーのパスワードを指定または編集できます。パスワード文字列は暗号化されるため、このプロパティの設定後、表示させるこ とはできません。パスワード フィールドには、最大 20 文字まで入力できます。
- 1 パスワードの確認入力 確認のために、iDRAC ユーザーパスワードを再入力します。
- ι **アカウント特権** IPMI LAN チャネル上のユーザーの最大特権を Administrator(システム管理者)、Operator(オペレータ)、User(ユーザー)または No Access(アク<br>- セスなし)のいずれかのユーザーグループに割り当てます。
	- o **Administrator(システム管理者)** 特権: iDRAC へのログイン、iDRAC の設定、ユーザー設定、ログのクリア、サーバー制御コマンドの実行、コンソールリダイレ<br>- クトへのアクセス、仮想メディアへのアクセス、テスト警告、診断コマンドの実行。
	- **Operator(オペレータ)** 特権: iDRAC へのログイン、iDRAC の設定、ユーザー設定、サーバー制御コマンドの実行、コンソールリダイレクトへのアクセス、仮想メ<br>- ディアへのアクセス、テスト警告、診断コマンドの実行。
	- User(ユーザー) 特権: iDRAC へのログイン
	- No Access(アクセスなし) 権限なし
- 1 **スマートカード認証** iDRAC ログインに対して、スマートカード認証を有効または無効にします。有効にした場合、iDRAC にアクセスできるようにスマートカードを取り付ける必<br> 要があります。
	- o **Enabled(有効にする)** スマートカードログインを有効にすると、SSM、Telnet、シリアル、リモート RACADM および IPMI オーバー LAN などを含むすべてのコ<br>- マンドライン帯域外インタフェースが無効になります。
	- ¡ **Disabled**(無効にする) グラフィカルユーザーインタフェース(GUI)からの次回からのログイン時に、通常のログインページが表示されます。SSH、Telnet、シリア ル、および RACADM を含むすべてのコマンドライン帯域外インタフェースは、デフォルトの状態に設定されます。
	- o **Enabled with RACADM(RACADM で有効にする)** RACADM でスマートカードログインを有効にすると、SSM、Telnet、シリアル、リモート RACADM および<br>- IPMI オーバー LAN を含むすべてのコマンドライン帯域外インタフェースが無効になります。ただし、RACADM アクセスは許可されます。

「<mark>概要</mark>」 へ進むには、次へ をクリックします。

### <span id="page-31-3"></span>概要

iDRAC 設定変更の要約を表示します。

「[確認」](#page-31-1) へ進むには、次へ をクリックします。

### <span id="page-31-1"></span>確認

**Summary(概要)** 画面で変更点を確認します。変更を適用するか、またはすべての変更をキャンセルし**、iDRAC 設定**ウィザードを終了できます。変更を適用すると、変更が保存さ<br>れる間、please Wait(お待ちください) のメッセージが表示されます。処理が完了すると、Conf**irmation(確認)** 画面が表示され、変更の適用に成功したか、変更されなかった<br>か、あるいは失敗したかが示されます。

設定を保存し、メインのウィザード画面に戻るには、**Finish**(完了) をクリックします。

#### **RAID** 構成

システムに 1 つ以上の対応 PERC RAID コントローラ(PERC 6.1 以上のファームウェア)または SAS RAID コントローラが搭載されている場合**、RAID 設定**ウィザードを使用して、<br>仮想ディスクを起動デバイスとして設定できます。

**RAID** 設定ウィザードを起動するには:

- 1. 左ペインの ハードウェア構成 をクリックします。
- 2. 右ペインの設定ウィザードをクリックします。
- <span id="page-32-4"></span>3. **RAID** 設定 をクリックして、ウィザードを立ち上げます。
- 以下のステップでは、**RAID** 設定ウィザードの使用方法を順を追って説明します。
	- a. 「[現在の設定の表示」](#page-32-0)
	- b. 「RAID [コントローラの選択](#page-32-1)」
	- c. 「[外部設定が検出されました](#page-32-2)」
	- d. 「[簡易設定ウィザードまたは詳細設定ウィザードの選択](#page-32-3)」
	- e. 「[基本設定の選択](#page-33-0)」
	- f. 「[簡易設定ウィザードのみ](#page-33-1)  ホットスペアの割り当て」
	- g. 「[簡易設定ウィザードのみ](#page-33-2)  サマリの確認」
	- h. 「[詳細設定ウィザードのみ](#page-33-3)  物理ディスクの選択」
	- i. 「[詳細ウィザードのみ](#page-34-2)  追加設定」
	- j. 「[詳細設定ウィザードのみ](#page-34-3)  概要の確認」

#### <span id="page-32-0"></span>現在の設定の表示

**現在の設定を表示** 画面に、システムに接続しているサポートされる RAID コントローラで既に設定されている仮想ディスクの属性が表示されます。2 つのオプションが用意されていま<br>す。

1 変更を加えることなく、既存の仮想ディスクを受け入れる。このオプションを選択する場合は、**戻る**をクリックします。

メモ: オペレーティングシステムを既存の仮想ディスクにインストールする場合は、仮想ディスクのサイズと RAID のレベルが適切であることを確認してください。

<sup>l</sup> 既存のすべての仮想ディスクを削除し、**RAID** 設定ウィザードを使用して、新しい起動デバイスとして使用する単一の新しい仮想ディスクを作成します。このオプションを選択す る場合は、次へ をクリックします。

メモ: RAID 0 はデータの冗長性を提供しません。その他の RAID レベルでは、データの冗長性が提供されるため、ディスクが故障してもデータを再構築できる場合が あります。

#### <span id="page-32-1"></span>**RAID** コントローラの選択

RAID コントローラの選択 画面に、システムに接続しているすべてのサポートされる RAID コントローラが表示されます。仮想ディスクを作成したい RAID コントローラを選択し、次へ をクリックします。

#### <span id="page-32-2"></span>外部設定が検出されました

外部設定が検出されました 画面は、選択した RAID コントローラに外部設定がある場合にのみ表示されます。

外部設定とは、システムに導入されていても、連結している RAID コントローラでまだ管理されていない RAID 設定が含まれた一連の物理ディスクです。別のシステムの RAID コントロ<br>一ラから現在のシステムの RAID コントローラに物理ディスクが移された場合に、外部設定が含まれている可能性があります。

**Ignore Foreign Configuration**(外部設定を無視する) および **Clear Foreign Configuration**(外部設定をクリアする) の 2 つのオプションから選択できます。

- <sup>l</sup> 外部設定に、保存したいデータが含まれる場合は、**Ignore Foreign Configuration**(外部設定を無視する) を選択します。このオプションを選択すると、外部設定が保 存されているディスク領域を新しい仮想ディスクで使用することはできません。
- ı 外部設定を含む物理ディスク上のすべてのデータを削除するには、Clear Foreign Configuration**(外部設定をクリアする)** を選択します。このオプションを選択すると、<br> 外部設定が含まれているディスク空間が解放され、新しい仮想ディスクで使用できるようになります。

選択した後、次へ をクリックします。

### <span id="page-32-3"></span>簡易設定ウィザードまたは詳細設定ウィザードの選択

- 1 簡易設定ウィザードまたは 詳細設定 ウィザードを使用して仮想ディスクを作成します。
- 1 **簡易設定ウィザード**では、RAID レベルのみを選択できます。次に**、簡易設定ウィザード**は、選択した RAID レベルを実装するユーザー用の仮想ディスク設定を選択しま<br>す。ホットスペアを割り当てるオプションも用意されます。推奨設定を受け入れて簡単に仮想ディスクを作成するには**、簡易設定ウィザード**を選択します。

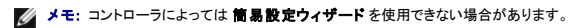

**メモ:** 利用できる物理ディスクが、SAS(Serial Attached SCSI)および SATA(Serial ATA)の両方のプロトコルを使用している場合、デルは**詳細設定ウィザード**を<br>使用することを推奨します。

1 **詳細設定ウィザード** では、仮想ディスクのディスクプールの作成時に、どのプロトコルを使用するか指定できます。ディスクプールとは、1 台または複数台の仮想ディスクを作 成できる RAID コントローラに接続しているディスクの論理グループです。RAID レベルの選択に加え、**詳細設定ウィザードで**は、物理ディスクの選択、スパンの設定、キャッシ<br>ュポリシー、その他の仮想ディスク属性の設定など、さらなる柔軟性を提供します。すべての仮想ディスク設定を指定する場合は、**詳細設定ウィザード** を選択します。

メモ: 詳細設定ウィザードを使用する場合は、RAID とハードウェア構成の知識が必要です。

<span id="page-33-4"></span>選択した後、次へ をクリックします。

#### <span id="page-33-0"></span>基本設定の選択

RAID レベル ドロップダウンメニューから仮想ディスクの RAID タイプを選択します。

- <sup>l</sup> **RAID-0** データが物理ディスク間でストライプされます。RAID 0 では冗長データは保持されません。RAID-0 仮想ディスク内の物理ディスクが故障した場合にデータを再 構築する方法はありません。RAID 0 では、読み取りおよび書き込みパフォーマンスが向上しますが、データの冗長性はありません。
- <sup>l</sup> **RAID-1**  データが物理ディスク間でミラーリング(複製)されます。物理ディスクが 1 台故障した場合、もう一方のミラーのデータを使用してデータを再構築できます。RAID 1 では、読み取りパフォーマンスとデータの冗長性が向上しますが、書き込みパフォーマンスは平均的なものです。
- <sup>l</sup> **RAID-5**  物理ディスク間でデータをストライプし、パリティ情報を使用してデータの冗長性を維持します。物理ディスクが 1 台故障した場合には、パリティ情報を使用してデー タを再構築できます。RAID 5 は、読み取りパフォーマンスとデータの冗長性が向上しますが、書き込みパフォーマンスが低下します。
- <sup>l</sup> **RAID-6** 物理ディスク間でデータをストライプし、2 組のパリティ情報を使用することでデータの冗長性を強化します。1 台または 2 台の物理ディスクが故障した場合には、 ・GAID 99 〜 2004〜 アルバン・アルバントのアメリカー 2005〜 2004〜 2006〜 2006〜 2006〜 2006〜 2006〜 2006〜 2006〜 2007〜 2007〜 2007〜 2007〜<br>パリティ情報を使用してデータを再構築できます。RAID 6 では、データの冗長性と読み取りパフォーマンスがかなり向上しますが、書き込みパフォーマンスは低下します。
- <sup>l</sup> **RAID-10** 物理ディスクのミラーリングとデータストライピングの組み合わせです。物理ディスクが 1 台故障した場合には、ミラーリングされたデータを使用してデータを再構 築できます。RAID 10 では、読み取りおよび書き込みパフォーマンス、そしてデータの冗長性が向上します。
- <sup>l</sup> **RAID 50** 単一アレイで複数の RAID 5 セットを使用するデュアルレベルアレイ アレイ全体のデータを損失せずに各 RAID 5 で単一の物理ディスクの故障が発生する場合 があります。RAID 50 は書き込み性能を向上させていますが、物理ディスクが故障し、再構築が行われた場合、性能は低下し、データ/プログラムアクセスが遅くなり、アレイ上 の転送速度が影響を受けます。
- <sup>l</sup> **RAID 60** RAID 0 のストレートブロックレベルストライピングを RAID 6 の分散ダブルパリティと組み合わせています。RAID 60 を使用するには、8 個以上の物理ディスク がシステムに必要です。RAID 60 は RAID 6 に基づいているので、各 RAID 6 セットの 2 個の物理ディスクがデータ損失なしに故障する場合があります。単一物理ディスク が 1 つの RAID 6 セット上で再構築を行っている間の故障はデータ損失を生じさせません。データ損失が発生するには全物理ディスクの半数以上が故障する必要があるの で、RAID 60 は耐障害性を改善しています。

■ メモ: 仮想ディスクのサイズは自動計算され、サイズ フィールドに表示されます。仮想ディスクのサイズは変更できません。

<mark>簡易設定ウィザード</mark>を使用している場合は、「<u>簡易設定ウィザードのみ - ホットスペアの割り当て</u>」へ進みます。

<span id="page-33-1"></span>詳細設定ウィザードを使用している場合は、次へ をクリックして、「[詳細設定ウィザードのみ](#page-33-3) - 物理ディスクの選択」へ進みます。

#### 簡易設定ウィザードのみ **-** ホットスペアの割り当て

仮想ディスクにホットスペアを割り当てるには、**Assign a Hot Spare Disk**(ホットスペアディスクを割り当てる) チェックボックスを選択します。割り当てない場合は、チェックボック スをクリアのままにします。

- メモ: ホットスペアとは、冗長仮想ディスクからデータを再構築するために使用できる未使用のバックアップ物理ディスクのことです。ホットスペアは、冗長 RAID レベルでのみ使 用できます。ホットスペアには、物理ディスクのサイズ要件もあります。ホットスペアには、仮想ディスクに含まれている最小物理ディスクと同サイズまたはそれ以上の容量が必要 となります。RAID レベルと使用可能な物理ディスクがこれらの要件を満たさないと、ホットスペアは割り当てられません。
- <span id="page-33-2"></span>次へ をクリックして、[「簡易設定ウィザードのみ](#page-33-2) - サマリの確認」へ進みます。

#### 簡易設定ウィザードのみ **-** サマリの確認

仮想ディスクを作成する前に、選択した仮想ディスクの属性を確認します。

注意**: I {^NbNA®O>zfBXN™<B zfBXNf[^<B**

表示されている属性を使用して仮想ディスクを作成するには、終了 をクリックします。

または

選択項目を確認または変更するために、前の画面に戻るには、**戻る**をクリックします。変更せずに、ウィザードを終了するには、**キャンセル**をクリックします。

<span id="page-33-3"></span>■ メモ: 仮想ディスクの属性を細かく制御するには、キャンセル をクリックし、詳細設定ウィザードを使用して仮想ディスクを作成します。

#### 詳細設定ウィザードのみ **-** 物理ディスクの選択

**Select Physical Disks**(物理ディスクの選択) 画面で、仮想ディスクに使用する物理ディスクを選択します。仮想ディスクに必要な物理ディスクの数は RAID レベルによって異な ります。RAID レベルに必要な物理ディスクの最小数と最大数が画面に表示されます。

<sup>l</sup> プロトコル ドロップダウンメニューからディスクプールで使用するプロトコル(**Serial Attached SCSI (SAS)** または **Serial ATA (SATA)**)を選択します。SAS ドライブ は高性能用で、SATA ドライブはこれよりコスト効率の良いソリューションです。

メモ: ディスクプールとは、1 台または複数台の仮想ディスクを作成できる物理ディスクの論理グループです。プロトコルとは、RAID の実装に使用するテクノロジの種類 です。

- <sup>l</sup> メディアの種類 ドロップダウンメニューからディスクプールで使用するメディアの種類(ハードディスクドライブ **(HDD)** または ソリッドステートディスク **(SSD)**)を選択し ます。HDD では、データストレージに従来方式の回転磁気メディアが使用されているのに対し、SSD ではフラッシュメモリが実装されています。
- 1 スパン長の選択 ドロップダウンメニューからスパン長を選択します。スパン長とは、各スパンに含まれる物理ディスクの数を指します。

<span id="page-34-0"></span>**メモ:** スパン長は RAID 10、RAID 50、および RAID 60 のみに適用されます。**スパン長の選択** ドロップダウンメニューは、RAID 10、RAID-50、または RAID 60<br>を選択した場合にのみアクティブになります。

ι 画面の下部にあるチェックボックスを使用して物理ディスクを選択します。選択する物理ディスクは、RAID レベルとスパン長の要件を満たしている必要があります。すべての物<br> 理ディスクを選択するには、**すべて選択** をクリックします。

選択した後、次へ をクリックします。

#### <span id="page-34-2"></span>詳細ウィザードのみ **-** 追加設定

キャッシュポリシーおよびストライプエレメントのサイズを指定するには、Additional Settings(**追加設定)**画面を使用します。仮想ディスクにホットスペアを割り当てることもできま<br>す。

■ メモ: 仮想ディスクのサイズは自動計算され、サイズ フィールドに表示されます。ユーザーは、仮想ディスクのサイズを変更することはできません。

ι **ストライプエレメントのサイズ** ドロップダウンメニューからストライプエレメントのサイズを選択します。ストライプエレメントのサイズは、ストライプされている各物理ディスク上<br> のストライプが使用するディスク容量です。

**メモ: ストライプエレメントのサイズ** ドロップダウンメニューには、画面に最初に表示されたオプションより多くのオプションが含まれることがあります。すべてのオプショ<br>ンを表示するには、上下の矢印を使用します。

- 
- ι **読み取りポリシー**ドロップダウンメニューから読み取りポリシーを選択します。<br>○ 先**読み** コントローラは、データの検索時に仮想ディスクのシーケンシャルセクタを読み取ります。データが論理ドライブのシーケンシャルセクタに書き込まれている場<br>**合は、先読みポリシーによってシステムのパフォーマンスが向上する可能性がありま**す。
	- **先読みなし** コントローラは先読みポリシーを使用しません。データがシーケンシャルセクターではなくランダムに書き込まれている場合は、先読みなしポリシーによっ<br> てシステムのパフォーマンスが向上する可能性があります。
	- **適応先読み** 最新の読み取り要求でディスクのシーケンシャルセクタにアクセスした場合にのみ、先読みポリシーが使用されます。最新の読み取り要求でディスクの<br>- ランダムセクタにアクセスした場合は、先読みなしポリシーが使用されます。
- 
- ι **書き込みポリシー**ドロップダウンメニューから書き込みポリシーを選択します。<br>○ **ライトスルー** データがディスクに書き込まれた後で、コントローラから書き込み要求の完了信号が送信されます。書き込み完了ポリシーでは、データがディスクに書<br>き**込まれた後でのみ使用可能と見なされるので、書き戻しポリシーより優れたデータセキュリティを提供します。** 
	- **ライトパック** データがキャッシュに入り、ディスクに書き込まれる前に、コントローラから書き込み要求の完了信号が送信されます。書き戻しポリシーでは、書き込みが<br>──高速に行われますが、システムエラーによってデータがディスクに書き込まれなくなるので、データの安全性は劣ります。
	- **強制ライトパック** コントローラが動作するバッテリーを保有しているかに関わらず、ライトキャッシュが有効になります。コントローラにバッテリがない場合は、停電時<br> にデータが失われる可能性があります。
- <sup>l</sup> 仮想ディスクにホットスペアを割り当てるには、**Assign a Hot Spare Disk**(ホットスペアディスクを割り当てる) チェックボックスを選択します。ホットスペアとは、冗長仮 想ディスクからデータを再構築するために使用できる未使用のバックアップ物理ディスクのことです。
- 1 ホットスペアディスクドロップダウンメニューからホットスペアとして使用する物理ディスクを選択します。
	- メモ: ホットスペアは、冗長 RAID レベルでのみ使用できます。ホットスペアには、物理ディスクのサイズ要件もあります。ホットスペアには、仮想ディスクに含まれる最小 物理ディスク以上の容量が必要となります。RAID レベルと使用可能な物理ディスクがこれらの要件を満たいていない場合は、**ホットスペアディスク** チェックボックスが<br>無効になっています。

選択した後、次へ をクリックします。

#### <span id="page-34-3"></span>詳細設定ウィザードのみ **-** 概要の確認

概要 画面に、選択したオプションに基づいて仮想ディスクの属性が表示されます。

注意**:** 終了ボタンをクリックすると、保存しておく外部設定を除いて既存の仮想ディスクがすべて削除されます。 削除された仮想ディスクのデータはすべて消失します。

表示されている属性を使用して仮想ディスクを作成するには、終了をクリックします。

または

選択項目を確認または変更するために、前の画面に戻るには、**戻る**をクリックします。変更せずに、ウィザードを終了するには、**キャンセル**をクリックします。

### <span id="page-34-1"></span>詳細設定

詳細設定を変更する場合は、詳細設定を使用します。

- 1. 左メニューから ハードウェア構成を選択します。
- 2. 右パネルで詳細設定をクリックします。
- 3. 設定するデバイスを選択します。

メモ: 構成設定の変更に応じて、次のメッセージが表示される場合があります:1 **つ以上の設定を保存して有効にするには、再起動を行うことが必要です。今すぐ再起動**<br>**しますか? いいえ**を選択して追加の設定変更を行うか、オペレーティングシステムの配置などの他のタスクを実行することができます。すべての変更内容は次回のシステム起

#### 動時に適用されます。

<span id="page-35-0"></span>USC - LCE ハードウェア構成では、ヒューマンインタフェースインフラストラクチャ(HII)を介して、他のデバイスの設定も可能です。HII は、デバイス設定の表示および設定を行うため の UEFI 標準仕様です。以前は、それぞれ異なるプレブート設定ユーティリティを使用していた複数のデバイスに対しても、一つのユーティリティで設定できます。また、HII にはローカ<br>リゼーションも用意されています。つまり、BIOS の <F2> セットアップのように、以前は英語表記のみだったユーティリティも、各国語にローカライズされたバージョンが使用できる可 能性もあります

本リリースの USC - LCE では、サーバーのデフォルト設定に ハードウェア構成の詳細設定でサポートされているシステム **BIOS** と **NIC** の 2 種類のデバイスのセットアップが含ま  $h \pm \tau$ 

- <sup>l</sup> **BIOS** セットアップは、現在のセットアップユーティリティ(システムのスタートアップ時に **<F2>** キーを押すことでアクセス可能)と非常に似ています。ただし、HII はシステム 起動時に利用できるユーティリティの一部にしかアクセスできません。
- <sup>l</sup> **NIC** セットアップは、さまざまな NIC 属性を反映しており、一部はコントローラオプションの読み取り専用メモリ(ROM)で表示されます。しかし、これらの多くの属性は、オペレ 1 NIC セットアップは、さまざまな NIC 属性を反映しており、一部1<br>ーティングシステムのユーティリティでしか変更できませんでした。

ご利用のシステム構成によっては、HII 設定仕様をサポートしているその他のデバイスの種類も詳細設定に表示される場合があります。詳細設定ウィザードにより、次の項目を設定で きます。

- <sup>l</sup> システム BIOS 設定
- 1 Intel PRO/1000 XT サーバーアダプタ
- 1 Intel Pro/1000 PT デュアルポートサーバーアダプタ
- 1 Intel Gigabit VT 4 ポートサーバーアダプタ
- 1 Intel 10 Gigabit AF DA デュアルポートサーバーアダプタ
- 1 Intel Gigabit AT 4 ポートサーバーアダプタ
- 1 Intel 10 Gigabit XF SR デュアルポートサーバーアダプタ
- <sup>l</sup> Broadcom ( デュアルポート ) 10G KX4
- <sup>l</sup> Broadcom ( 4 ポート ) GBE
- <sup>l</sup> Intel ( 4 ポート ) GBE
- <sup>l</sup> Broadcom ( デュアルポート ) 10G KX4
- <sup>l</sup> Broadcom ( デュアルポート ) 10G SFP+
- 1 Broadcom (4ポート) 10/100/1000 BASET
- 1 Intel (4ポート) 10/100/1000 BASET
- <sup>l</sup> Intel ( デュアルポート ) 10/100/1000 BASET
- 1 Broadcom NetXtreme ギガビットイーサネット
- l Broadcom 5709C NetXtreme II GigE
- 1 Broadcom 5709C NetXtreme II GigE
- l Broadcom 57710 NetXtreme II 10GigE

メモ: Integrated Broadcom NIC は、BIOS とデバイス自身に格納された設定の両方によって制御されます。この結果、内蔵 NIC の HII の **起動プロトコル** フィールド<br>は、何の効果もありません。この設定は**、内蔵デバイス** 画面上の BIOS によって制御されます。内蔵 NIC を iSCSI または PXE ブートモードに設定するには、System<br>BIOS Settings(システム BIOS **設定** で、適切な値を選択してください。起動機能なしの場合は **Enabled**(有効)、PXE 起動に NIC を使用する場合は **Enabled with PXE**(**PXE** ありで有効)、そして iSCSI タ ーゲットからの起動に NIC を使用する場合は **Enabled with iSCSI**(**iSCSI** ありで有効) を選択します。

# <span id="page-35-1"></span>ローカル **FTP** サーバーの設定

組織のユーザーがプライベートネットワークを使っており、外部のサイトつまり **ftp.dell.com** にアクセスできない場合は、ローカル設定の FTP サーバーからプラットフォームアップデ ートを提供できます。組織のユーザーは、**ftp.dell.com** からダウンロードする代わりに、ローカル FTP サーバーから Dell サーバーのアップデートやドライバにアクセスできます。

メモ: プロキシサーバーを通して ftp.dell.com にアクセスできるユーザーには、ローカル FTP サーバーは不要です。

メモ: [J FTP T[o[...VAbvf[g™†±mF...Ap...... ftp.dell.com をチェックしてください。

# ローカル **FTP** サーバーの要件

ローカル FTP サーバーを設定する場合には、次の要件が適用されます。

- <sup>l</sup> ローカル FTP サーバーが匿名ユーザーアクセスをサポートしている。つまり、ローカル FTP サーバーがユーザー認証を要求しないこと。
- <sup>l</sup> ローカル FTP サーバーがデフォルトポート(21)を使用する。
- <sup>l</sup> ローカル FTP サーバーからアップデートにアクセスする前にシステム上でネットワークカードを設定するには、**USC** 設定ウィザードを使用する必要があります。 詳細について は、「USC [設定ウィザードの使用](#page-19-2)」を参照してください。

**Dell Server Updates DVD**によるローカル **FTP** サーバーの生成

- <span id="page-36-0"></span>1. **support.dell.com** のデルサポートサイトからDell Server Updates ISO をシステムへダウンロードし、DVD に書き込みます。
- 2. 作成した DVD の **repository**(リポジトリ)フォルダに含まれるすべてのファイルをローカル FTP サーバー のルートディレクトリにコピーします。
- 3. ローカル FTP サーバーのルートディレクトリで **catalog** というフォルダーを作成し、ファイル **catalog.xml.gz** および **catalog.xml.gz.sign** を FTP サーバーのルートデ ィレクトリから作成したばかりの catalog フォルダに移動します。
- 4. このローカル FTP サーバーをプラットフォームアップデートに使用します。

# ローカル **FTP** サーバーにあるアップデートへのアクセス

組織のユーザーが **OS** 実装 ウィザードを使用する場合は、オンラインリポジトリを指定するためにローカル FTP サーバーの IP アドレスを知っている必要があります。

ユーザーがプロキシサーバーを通してローカル FTP サーバーにアクセスする場合は、プロキシサーバーに関する以下の情報が必要です。

- <sup>l</sup> プロキシサーバーのホスト名または IP アドレス
- l プロキシサーバーのポート番号
- 1 プロキシサーバー上での認証に必要なユーザー名
- 1 プロキシサーバー上での認証に必要なパスワード
- 1 プロキシサーバーの種類

# <span id="page-36-1"></span>ローカル **USB** デバイスの設定

**ftp.dell.com** などの外部サイトにアクセスできないプライベートネットワークにいるユーザーに対して、ローカルで設定された USB デバイスを介してアップデートを提供することができ ます。

リポジトリとして使用する USB デバイスには、少なくとも 3 GB の空き容量が必要となります。

プロキシサーバーを通して **ftp.dell.com** にアクセスできるユーザーに、USB デバイスは不要です。

最新のプラットフォームアップデートを取得するには、デルのサポートウェブサイト(**support.dell.com**)からご利用のシステムの最新の Dell Server Updates ISO をダウンロード します。

# **Dell Server Updates DVD** によるローカル **USB** リポジトリの生成

『Dell Server Updates DVD』によるローカル USB デバイス上でのリポジトリの生成:

- 1. **support.dell.com** のデルサポートサイトからDell Server Updates ISO をシステムへダウンロードし、DVD に書き込みます。
- 2. 作成した DVD の **repository**(リポジトリ)フォルダに含まれるすべてのファイルを USB デバイスのルートディレクトリにコピーします。
- 3. ローカル USB サーバーのルートディレクトリで **catalog** というフォルダーを作成し、ファイル **catalog.xml.gz** および **catalog.xml.gz.sign** を USB サーバーのルート ディレクトリから作成したばかりの **catalog** フォルダに移動します。
- 4. この USB デバイスをプラットフォームのアップデートに使用します。

[目次に戻る](file:///E:/Software/smusc/smlc/lc_1_2/ja/ug/HTML/index.htm)